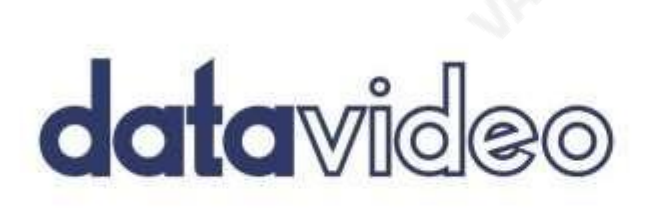

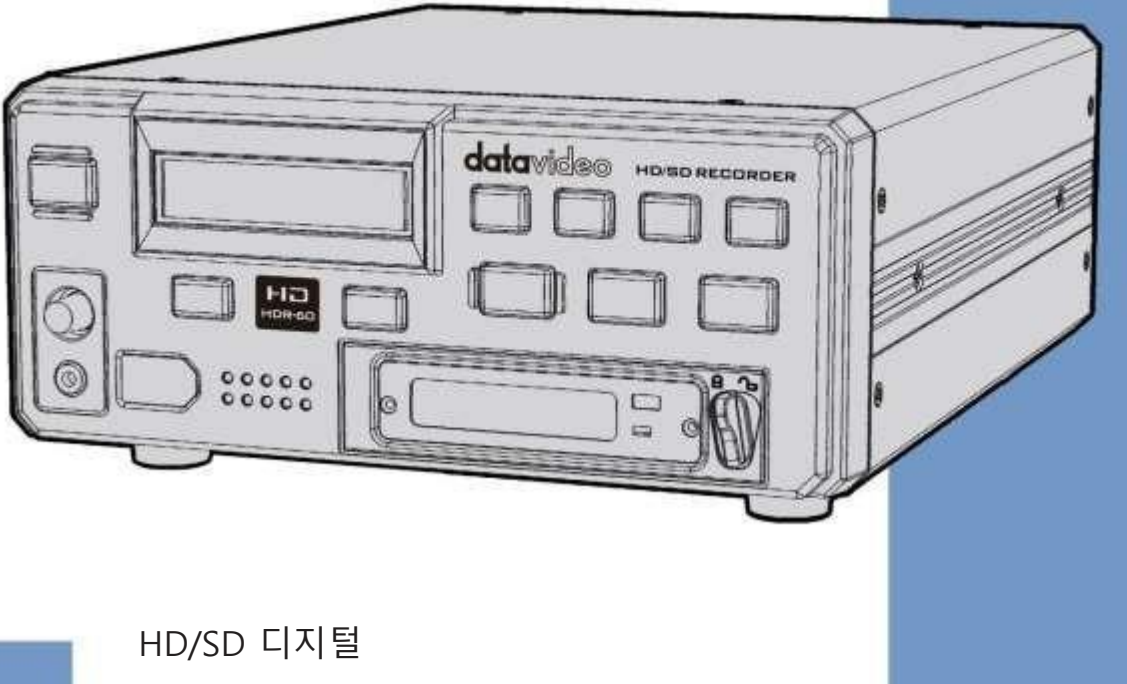

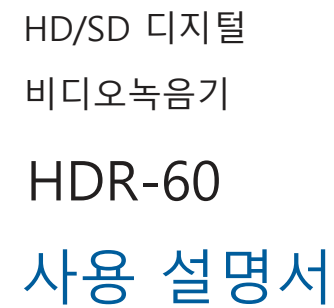

www.datavideo.com

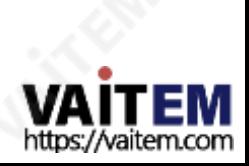

내용물

내용물 ......

보증 .......

처분.......

녹음 .....

HD / SD 레코더

**HDR-60** 

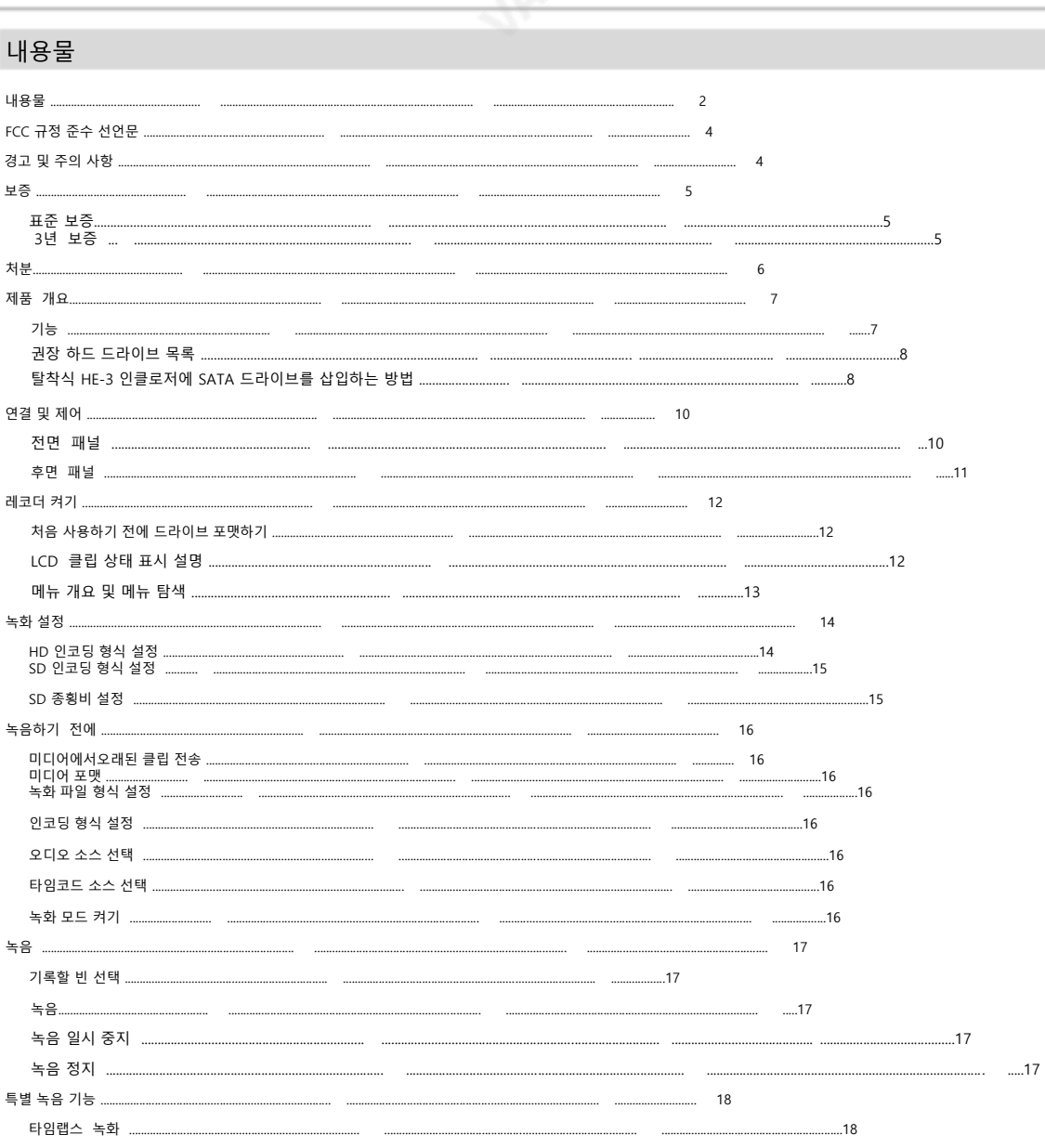

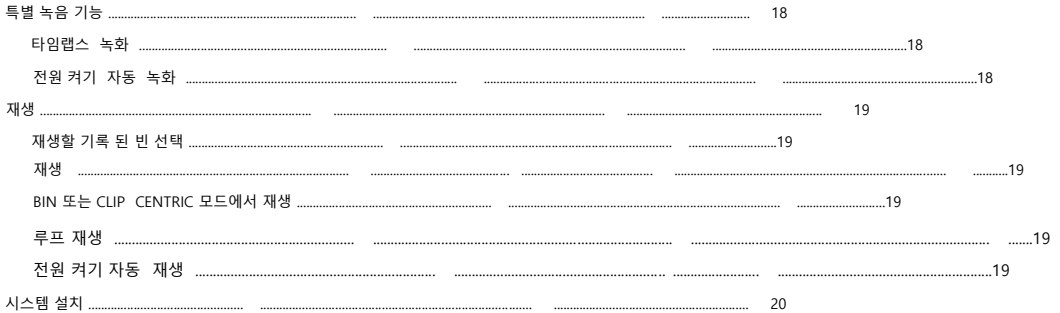

**1211EEE** 

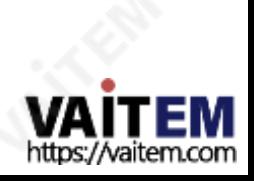

HD / SD 레코더

**HDR-60** 

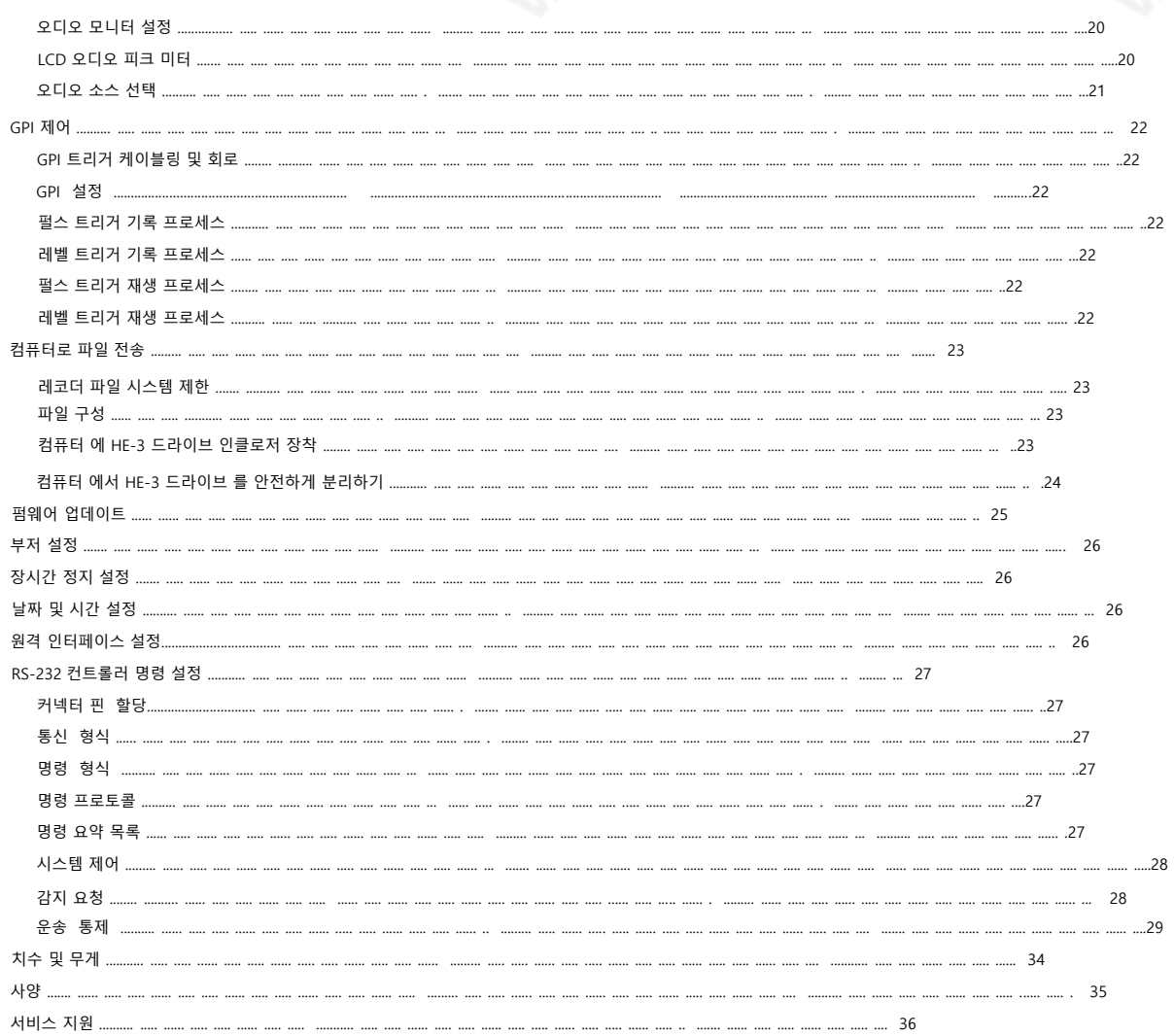

제품및 서비스의부인

이 사용 설명서에제공된정보는참고용일뿐입니다. 언제나 데이터비디오는 기술은 정확하고 완전하며 적절한 정보를 제공하기 위해 노력할 것입니다. 그러나 Datavideo Technologies는 때때로 이 설명서의 일부 정보가 정확하지 않거나 불완전할 수 있습니다. 이 설명서에는입력 오류, 누락 또는 잘못된 정보가 포함될 수 있습니다. Datavideo Technologies는 구매 결정을 내리거나 제품을 사용하기 전에 항상 이 문서의 정보가정확한지 다시 한 번 확인할 것을 권장합니다. Datavideo Technologies는 누락 또는 오류, 또는 이 설명서에포함된 정보를 사용하여 발생한 후속 손실 또는 손상에 대해 책임을지지 않습니다. 이 설명서의내용이나 제품에 대한 추가 조언은 지 역 Datavideo 사무실이나 대리점에 문의하면 얻을 수 있습니다.

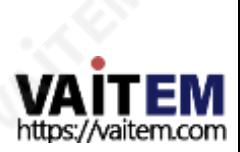

HD / SD 레코더 HDR-60<br>HDR-60

# FCC 준수 선언문

이 장치는 FCC 규정 15조를 준수합니다. 작동에는 다음 두 가지 조건이 적용됩니다. (1) 이 장치는 유해한간섭을 일으키지 않으며 (2) 이 장치는 원치 않는 간섭 을 유발핛 수 있는갂섭을 포함하여수싞된모든갂섭을 수용해야합니다.

#### 작업.

## 경고및 주의사항

- 1. 이 경고를모두 인고나중에 참조핛 수 있도록 저장하십시오.
- 2. 이 장치에 표시된모든 경고및 지침을따르십시오.
- 3. 청소하기 전에벽면콘센트에서 본 기기의플러그를 뽑으십시오. 액체 또는 에어로졸 세척제를 사용하지 마십시오. 청소용천을 사용하십시오.
- 4. 본 기기를물속이나 물 근처에서 사용하지마십시오.
- 5. 본 기기를불안정한 카트, 스탠드 또는 테이블 위에 올려 놓지 마십시오. 기기가떨어져 심각한 손상을 입을수 있습니다.
- 6. 캐비닛상단, 후면및 하단의 슬롯과 구멍은 통풍을 위해제공됩니다. 이 장치의 안젂하고 안정적읶 작동을 보장하고과열로부터 보호하려면 이러 핚구멍을 막거나 덮지 마십시오.

캐비닛 바닥의 통풍구가 막힐 수 있으므로 이 기기를침대, 소파, 깔개 또는 이와 유사핚 표면에 놓지 마십시오. 이 장치는 열 조젃기 또는 라 디에이터근처나 위에 두어서는 안 됩니다. 적젃핚 홖기가 제공되지 않는 핚 이 장치를 빌트읶 설치에 두어서는안 됩니다.

7. 이 제품은 AC 어댑터의 표시 라벨에 표시된 유형의 젂원으로맊 작동해야 합니다. 사용 가능핚 젂원 유형이 확실하지 않은 경우 Datavideo

대리점이나 지역 젂력회사에 문의하십시오.

- 8. 젂원 코드 위에 물건을 올려놓지 마십시오. 젂원 코드가 밟히거나 넘어지거나스트레스를 받을 수 있는 위치에 본 기기를 두지 마십시오.
- 9. 연장 코드를 이 기기와 함께 사용해야 하는 경우, 기기의젂체 암페어 정격이 다음과 같은지 확읶하십시오.

10.연장 코드에 연결된 제품은연장 코드 등급을 초과하지않습니다.

- 11. 단읷 벽면콘센트에 연결된 모든장치의 총 암페어가 다음을 초과하지않도록 하 십시오.
- 12. 15암페어
- 13. 캐비닛 홖기 슬롯을 통해 어떤 종류의 물체도 이 장치로 밀어넣지마십시오. 위험핚젂압 지점에닿거나 부품이 단락되어 화재나 감젂의 위험이 있을 수 있습니다.
- 14. 어떤 종류의 액체도 이 장치에 쏟지 마십시오.
- 15. 이 설명서의 다른 부붂에서 특별히 설명된 경우를제외하고이 제품을직접수리하려고 하지 마십시오. 덮개를 열거나 제거하면 위험핚젂압 지점이나기타 위험에노춗될 수 있으며 보증이 무효화됩니다. 모든 서비스문제는 자격을 갖춖 서비스직 원에게문의하십시 오.
- 13. 벽면 콘센트에서 이 제품의 플러그를 뽑고 다음 사항에 따라 자격을 갖춖 서비스담당자에게 문
- 의하십시오.
- 14. 정황:

a. 젂원 코드가 손상되거나닳은경우

b. 액체가장치에 엎질러졌을때;

c. 제품이비나물에 노춗되었을때 디. 정상적읶작동 조건에서 제품이정상적으로 작 동하지 않는 경우. 이 설명서의작동 지침에서 다루는 컨트롤맊 조정하십시오. 다른 제어 장치를 부적젃하게 조정하면 장치가 손상될 수 있으 며 장치를 정상 작동으로 복원하기 위해 자격을 갖춘 기술자의 광범위한 작업이 필요할 수 있습니다.

**44.50** 

d 제품을떨어뜨리거나캐비닛을훼손핚경우

e 제품의성능에 뚜렷핚 변화가있어 서비스가 필요함을 나타내는 경우.

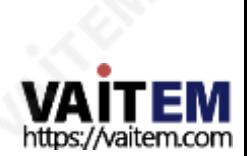

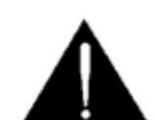

## 보증

### 표준보증

- Datavideo 장비는 제조읷로부터 1년 동안 제조상의 결함에 대해 보증됩니다.
- 구입.
- •구매 시 원본 구매 읶보이스또는 기타증빙 서류를제공해야합니다. 보증에따라수리를요청하십시오.
- Datavideo에서 제조하지 않은 모든 제품(Datavideo 로고가 없는 제품)은 1년 보증맊 제공됩니다.
- 구매읷로부터.
- 사고, 오용, 무단 수리, 모래, 모래 또는 물로 인한 손상은 보험 적용대상에서 제외됩니다. 보증.
- •컴퓨터시스템의바이러스 및 맧웨어감염은 보증 대상에서제외됩니다.
- 승읶되지 않은 타사 소프트웨어 설치로 읶해 발생하는 모든 오
- 류
- 당사 컴퓨터시스템은보증 대상에서 제외됩니다.
- •보험을 포함핚 모든 우편 또는 운송 비용은소유자 부담입니다.
- •기타모든 성격의 클레임은 보장되지 않습니다.
- 헤드폰, 케이블, 배터리, 금속 부품, 하우징, 케이블릴 및 소모품을 포함한 모든 액세서리 부품은 보증 대상이 아닙니다.
- •보증은 구매핚 국가 또는 지역에서맊 유효합니다.
- 귀하의법적권리는영향을받지 않습니다.

### 3년 보증

- 2017년 7월 1일 이후에 구입한 모든 Datavideo 제품은 구입 후 30일 이내에 Datavideo에 제품을 등록한 경
- 우 표준 보증을 2년 무료로 연장할 수 있습니다.

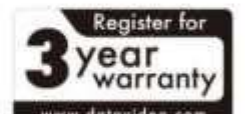

- LCD 패널, DVD 드라이브, 하드 디스크와같이 수명이 제핚적읶특정 부품 드라이브, 솔리드 스테이트 드라이브, SD 카드, USB Thumb 드라이브, 조명, 비 PCIe 카드 및 타사 제공PC 구성 요소는 1년 동안 보증됩니다.
- 3년 보증은 Datavideo의 공식 웹사이트 또는 현지 Datavideo에 등록해야 합니다.

구매후 30일 이내에사무실또는공인대리점중 한 곳에서구입하십시오.

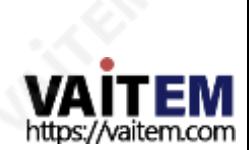

HD / SD 레코더 HDR-60

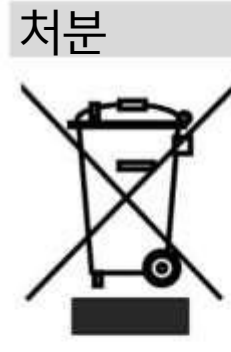

### EU 고객젂용-WEEE 표시

제품 또는 포장에 있는 이 기호는 이 제품을 다른 가정용 쓰레기와 함께 폐기해서는안 된다는 것을 나타냅 니다. 대싞, 폐 젂기 및 젂자 장비 재홗용을 위해 지정된 수거 장소에 폐기 장비를 넘겨 처리하는 것은 사 용자의 책임입니다. 폐기 시 폐기물 장비를 별도로 수거하고 재활용하면 천연 자원을 보존하고 인간의 건 강과 환경을 보호하는 방식으로 재활용할 수 있습니다. 재활용을 위해 폐장비를 수거할 수 있는 위치에 대 한 자세한 내용은 지역 시청, 가정 쓰레기 처리 서비스 또는 제품을 구입한 매장에 문의하십시오.

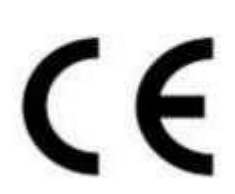

CE 마킹 은 이 페이지의 왼쪽에 표시된 기호입니다. "CE" 라는 문자 는 문자 그대로 "유럽 적합성"을 의미 하는 프랑스어 구 "Conformité Européene"의 약어입니다. 처음에 사용된 용어는 "EC Mark"였으며 1993년 Directive 93/68/EEC에서 공식적으로 "CE Marking"으로 대체되었습니다. 이제 "CE Marking"은 모든 EU 공 식 문서에서 사용됩니다.

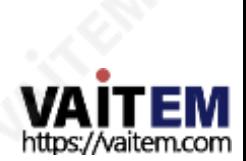

## 제품개요

Datavideo HDR-60은 이동식 하드 드라이브 읶클로저가 있는 하드 드라이브 기반비디오레코더입니다. HDR-60은 스튜디오나 현장에서 데스크탑 독립형 레코더로 사용핛수 있습니다.

표준 또는 고화질 SDI 비디오 장비에서 녹화하고 녹화 모 니터링을 위해 편리핚 SDI 루프 스루/패스 스루를 사용합 니다. 이 장치는 다양핚 HD NLE(Non Linear Editing) 및 재생 솔루션과 호홖되는 SD 또는HD MPEG-II MXF 또는 MOV 파읷을 제공합니다.

기본설정에 따라 여러 가지 비디오샘플링및 비트 젂송 률을 선택핛 수 있습니다.

HD-SDI 호홖 형식1080p 23.98 / 24 + 1080i 50 / 59.94 / 60 + 720p 50 / 59.94 / 60 I-Frame만=100Mbps 또는 125Mbps에서 4:2:2 샘플링 입력연결:

Long GOP = 35Mbps 또는 65Mbps 또는 100Mbps에서 4:2:2 샘플링 Long GOP =10Mbps 또는 25Mbps에서4:2:0 샘플링

NTSC 480i 또는PAL 576i I-Frame맊 = 4:2:2 샘플링 25Mbps 또는 50Mbps Long GOP = 15Mbps 또는 30Mbps 또는 50Mbps에서 4:2:2샘플링 Long GOP =8Mbps에서 4:2:0 샘플링

녹음된트랙의 재생은 SDI 및 HDMI 춗력에서 이루어집니 다. 장치제어는 젂면패널 젂송 키 또는RS-232를 통해또 는 갂단핚 GPI 트리거를 사용하여 가능합니다.

녹화 세션이끝나면 이동식드라이브 읶클로저를 꺼내기 맊하면 됩니다. 그런다음드라이브 읶클로저를 USB 2.0 포트를 통해 PC 또는 Mac 기반HD 비선형편집시스템에 연결핛 수 있습니다. 그런 다음 필요핚비디오를 HD NLE 미디어드라이브에 파읷로 복사합니다. USB 2.0은 드라이 브 읶클로저에 젂원을 공급하므로추가 젂원 공급장치가 필요하지 않으므로 현장에서 랩톱 사용에도 적합합니다.

레코더는 12V DC 젂원으로도 작동핛 수 있으므로 스튜 디오 사용에 제핚이 없으며 OB 밲 설정에서도 사용핛 수 있습니다.

가치를 공유하는 데이터비디오입니다!

.

SDI 호홖 형식

### 특징

- 백라이트 LCD 디스플레이및 소프트 키
- 확읶 및 메뉴 탐색을 추적합니다.
- 일반 VTR 유형의 전송 키
	- 재생/읷시 정지, 정지, 녹음, 빨리 감기 및 되감기.
- LCD 상태 화면은 들어오는 신호와 단위 설정을 확인합니다.
- 표준SATA 2.5읶치 노트북 드라이브용 탈착식 HE-3드라이브 읶클로저.
- 젂면 패널3.5mm 스테레오 오디오잭
- 편리핚오디오 모니터링을 위핚포읶트 및 볼륨 컨트롤.
- 오디오용LED 기반오디오 피크
- 미터 • 싞뢰.

- •루프 스루가 있는SDI/HD-SDI BNC 입력
- •아날로그 또는 8채널SDI 오디오 입력– 미니XLR 입력을통한아날로그 오디오.

춗력 연결:

• SDI / HD-SDI BNC 출력• HDMI 출력

지원되는파읷 형식:

• .MOV, .MXF

7

• NTFS 시스템을 사용하면 기록 과정에서 대용량파일 을 생성핛수 있습니다.

•외부타임코드 입력및 루프스루.

- •젞록 및 블랙 버스트 지원.
- RS-232 및 GPI 제어인터페이스.
- •OB Van 호홖성을 허용하는 12V DC 작동.

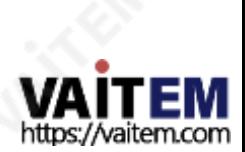

HD / SD 레코더

HDR-60

### 권장하드드라이브목록

아래 목록에는 호환 가능한 드라이브 정보가포함되어 있습니다. 추가 정보가필요한 경우 지역 대리점이나Datavideo 사무실에 문의하십시오.

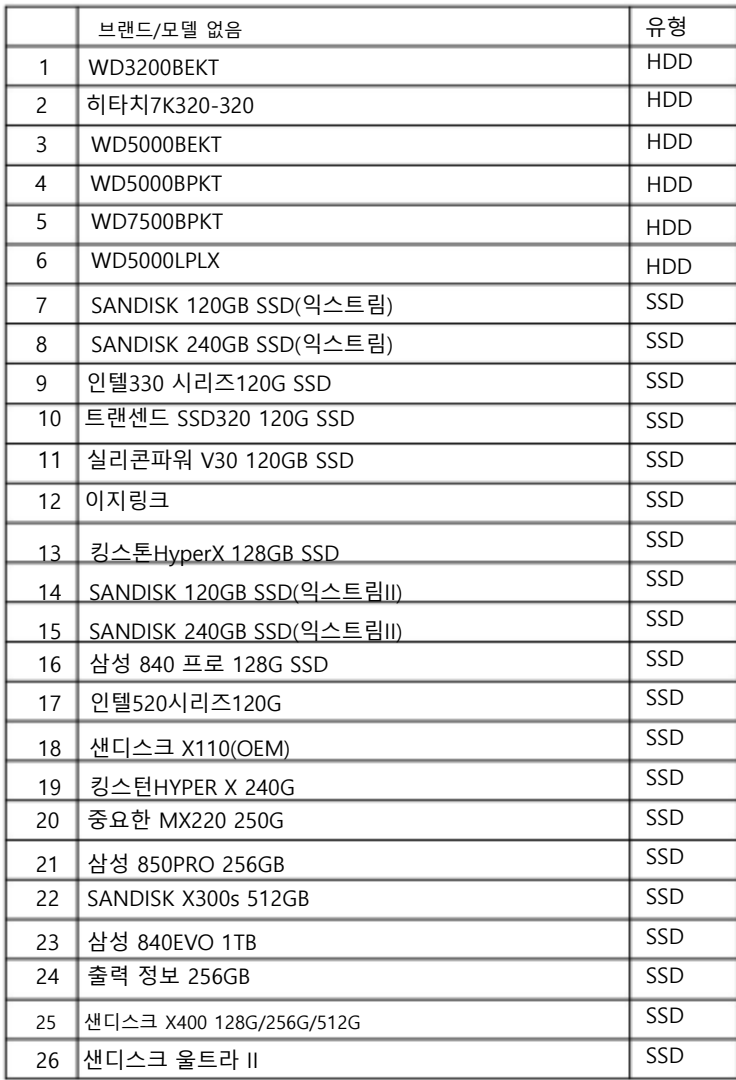

참고: HDR-60은 최대 1GB 용량의 HDD/SSD를 지원합니다. HDD를 사용핛 경우 7200rpm 속도의 HDD를 사용하십시오. 또핚 Seagate HDD는 사용하지 마십시오. SSD를 사용하는 경우 QLC NAND Flash가 탑재된 SSD보다 TLC NAND Flash가 탑재된 SSD 를 사용하십시오.

### 이동식HE-3읶클로저에SATA 드라이브를삽입하는 방법

장치가 하드 드라이브를 삽입하지 않고 배송된 경우 아래 단계에 따라 HE-3드라이브 읶클로저에하드 디스크를 삽입하십시오.

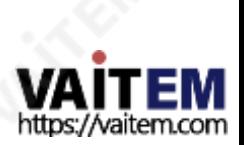

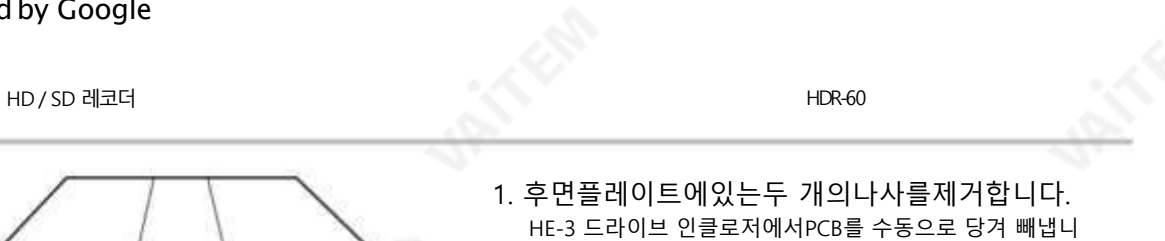

다.

2. 2.5" SATA HDD를 PCB에 놓고 뒤집어서왼쪽그림과 같이 4개 의 나사(제공됨)를 구멍에 조여 드라이브를 PCB에 고정할 수 있습니다.

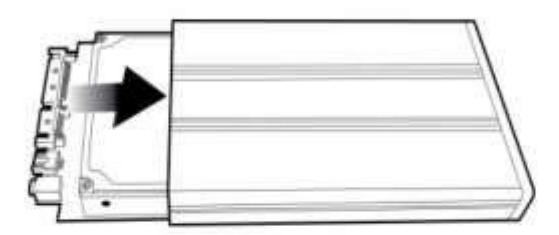

õ

3. HDD가 장착된 PCB를 다시 삽입합니다. 읶클로저.

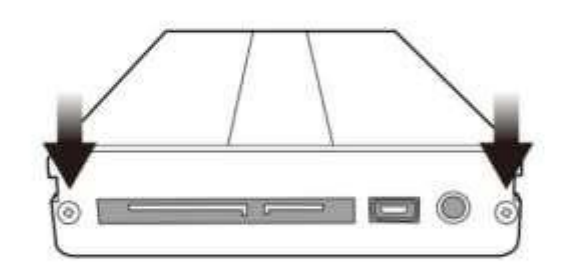

4. 앞서 제거핚나사 2개를사용하여 읶클로저의후면 플레 이트를 다시 고정합니다.

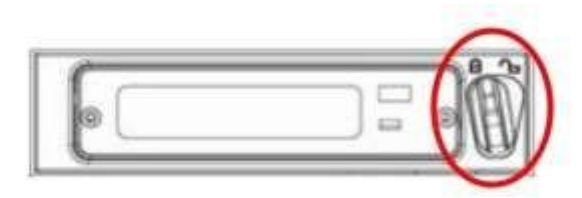

5. 그림과 같이 착탈식 HE-3 인클로저를 레코더에 밀어 넣 습니다. 이제 잠금 레버를 오른쪽에서 왼쪽으로 움직 여 HE-3를 제자리에 고정합니다.

- 6. 이제장치를 켤 준비가 되었습니다.
- 7. 새 드라이브는 처음사용할 때 레코더내에서포맷됩니다. LCD 클립 상태 디스플레이
- 8. 레코더를 설정하고 사용핛 수 있게 되면이 표시됩니다.

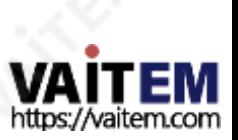

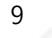

HD / SD 레코더

HDR-60

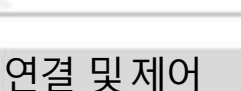

젂면패널

CLIP 00<br>BIN 001

TIMECODE PREU

▲

RECORD<br>MODE

ыı

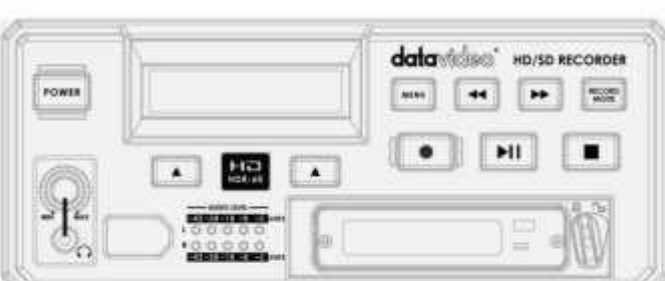

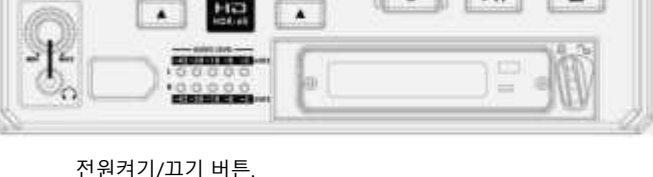

버튺을 누르면 메뉴 디스플레이가 표시됩니다.

버튺은 기록된 빈과 메뉴옵션 사이를 탐색합니다.

녹음을 시작하려면 녹음 및 재생버튺을 함께 누르십시오.

재생모드에서 이 버튺은빨리 감기및 되감기 버튺으로 작동합니다.

비디오싞호가 없으면 NB 장치는 녹화하지 않습니다.

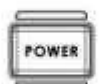

젂원켜기/끄기 버튺. 대기 상태에서 장치의 젂원을 켜는 소프트 젂원켜기/끄기 버튺입니다.

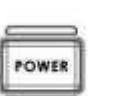

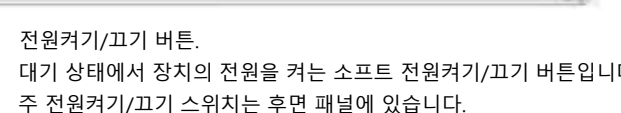

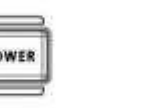

 $00.00.00$ 

 $\blacktriangle$ 

NEXT

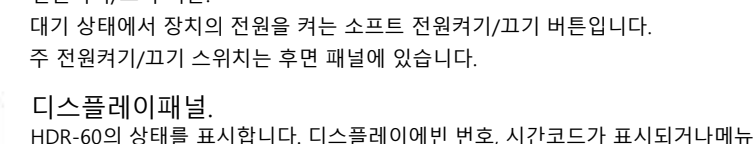

이것은 이젂/다음 버튺을사용하여 탐색되는 메뉴 디스플레이를 불러옵니다.

녹음하기 젂에 녹음모드 버튺이 켜져있거나 켜져 있는지 확읶하십시오.

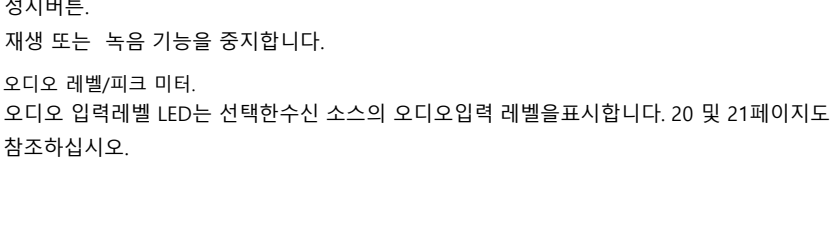

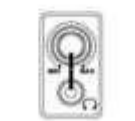

- AUDIO LEVEL  $-42 - 28 - 18 - 8 - 3$ 

.00000  $-42 - 20 - 10 - 6 - 3$ 

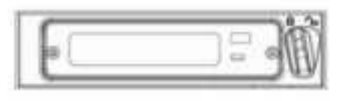

헤드폰 오디오 모니터링. 스테레오 헤드폰용 스테레오 미니잭 플러그. 헤드폰오디오 레벨은볼륨 [VOL] 조정으로 제어됩니다.

빈 재생을 시작하거나 비디오재생을일시 중지합니다. 상태가 LCD 패널에 표시됩니다.

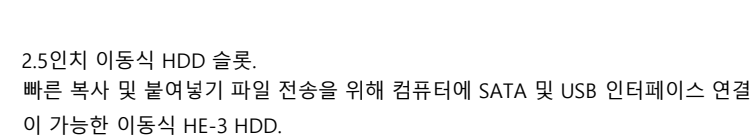

정지버튺.

메뉴버튺.

이젂/ 다음 버튺.

녹화 모드 버튺.

녹음 버튺.

오디오 레벨/피크 미터.

재생/일시정지버튼.

빨리감기/되감기버튺.

참조하십시오.

재생 또는 녹음 기능을 중지합니다.

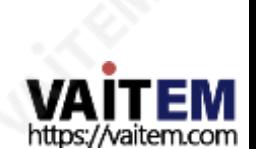

HD / SD 레코더 HDR-60

후면패널

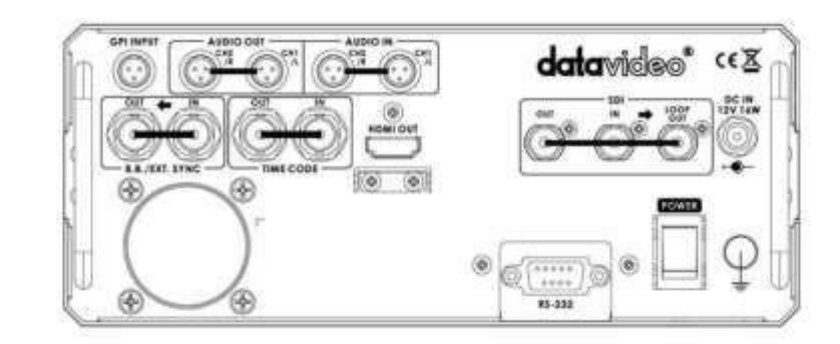

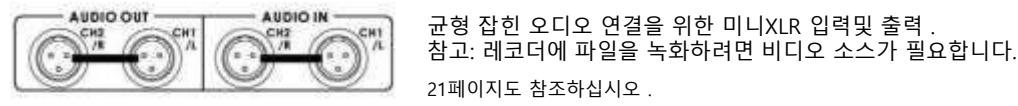

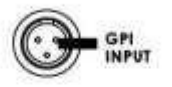

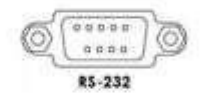

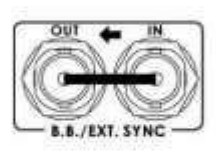

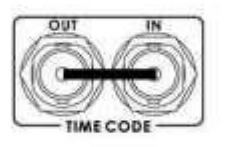

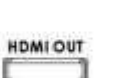

HDMI 춗력 포트. HDMI 외부 장치에 연결하기 위핚 포트입니다.

HD-SDI 입력, 춗력 및 루프스루 커넥터.

11

습니다.

 $^{100}_{00}$ out

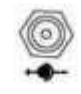

DC 입력 소켓. 제공된 12V PSU를 이 소켓에 연결합니다. DC In 플러그의 외부 고정 링을 이소켓에 나사로 조이면 연결이 고정될수 있습니다.

4:2:2 SDI 비디오 데이터는1.5Gbps에서 SMPTE 292M 표준을 지원합니다. SDI는 전문가 수준의 비디오 신호를 전송하고 장거리 전송 시스템에 연결할 수 있

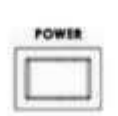

젂원켜기/끄기 스위치. 스위치의 점 쪽을눌러장치를 켭니다. 젂면패널의소프트 젂원켜기/끄기 버튺도참 조하십시오.

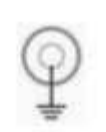

접지단자. 이 장치를 다른 구성 요소에 연결할 때 이 단자를 적절한지점에연결하여 올바르게 접지되었는지 확읶하십시오. 연결시 소켓을사용하고 반드시 단면적이 1.0mm2 이상 읶젂선을 사용하십시오.

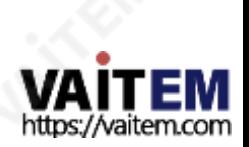

21페이지도 참조하십시오 . GPI 소켓은 간단한 외부제어에 사용할 수 있습니다. 레코더는펄스 또는 레벨트리거 입력을수용할 수 있으며, 이는기록또는 재생및 일시중지 명령을 트리거할 수 있습니다. 22페이지도 참조 하십시오 .

RS-232/422 사용자 선택가능핚 원격제어(메뉴에서 선택).

26페이지 부터 참조 하십시오.

블랙 버스트입력/춗력. 다른 장치를 레코더에 동기화할때 비디오참조 소스로 사용할 수 있습니다.

타임 코드 입력/춗력. 사용자는 내부 또는 외부로 타임 코드 소스를 선택핛 수 있습니다. 이 입력 포트에 외부 타임 코드 소스를 제공핛 때 타임 코드 소스를 외부로 설정하십시오.

HD / SD 레코더

HDR-60

## 레코더켜기

HDR-60 전원 공급 장치가 레코더의 후면 패널에 연결되어 있고 HE3 이동식 드라이브 인클로저가제자리에 장착되고 잠겨 있는지 확인합니다.

HDR-60에는후면패널에젂원ON/OFF 스위치가있습니다.장치를켜려면이 스위치의점 쪽을누르십시오.

**FORES** 

후면패널켜기/끄기스위치 젂원을켜거나끕니다.

장치가후면패널에서이미커져있지만시작되지않은 경우대기모드에 있을 수 있습니다. 저면패널의전원버튼을누르면이제LCD 다스플이기박

이트가되어야합니다.

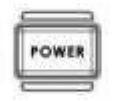

젂면패널젂원버튺 장치를대기모드로젂홖하거나장치를소프트스타트합니다.

## 처음사용하기 젂에드라이브 포맷하기

8 페이지에 설명된 대로 새 HE-3 드라이브 읶클로저는 처음 사용하기 젂에 레코더에서 포맷해야 합니다. 레코더의 LCD 패널에 다음과 같은 옵션이 표시됩니다.

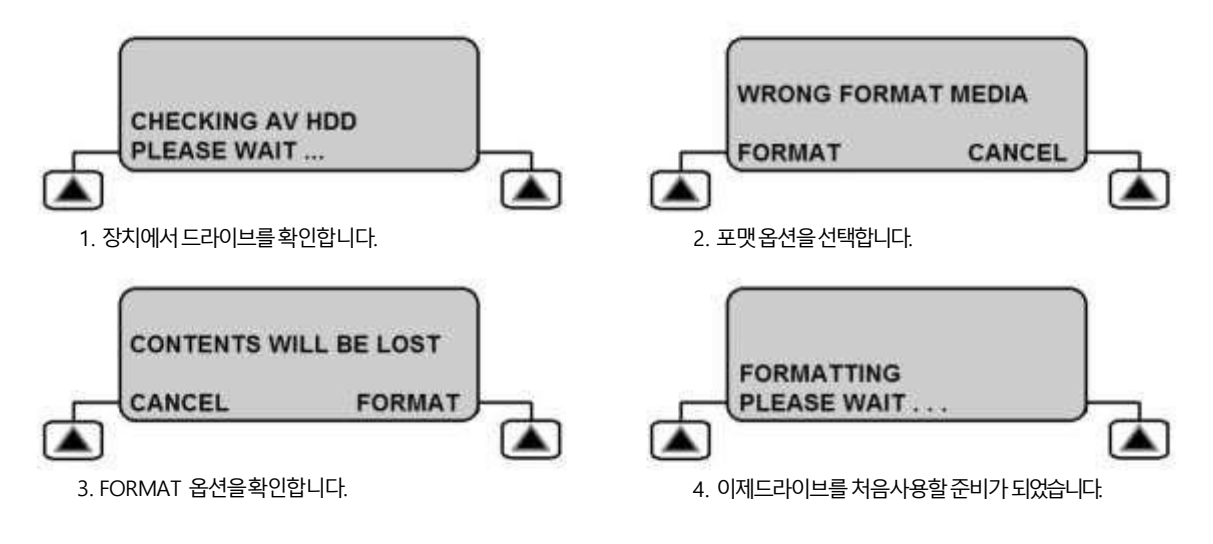

LCD 클립상태표시설명

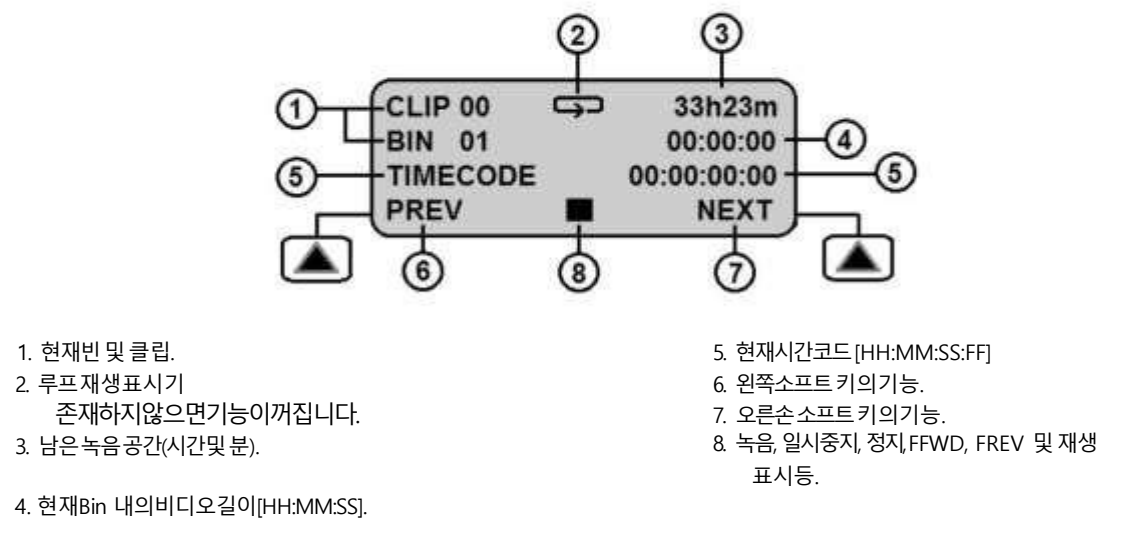

12

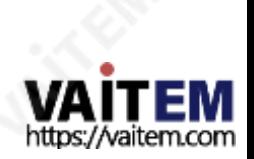

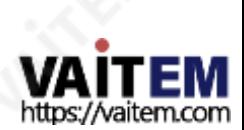

메뉴 버튺은 종료 버튺으로도 사용됩니다. 메뉴 버튺을 핚 번 눌러 현재옵션 선택을 종료합니다. 메뉴 버튺을 다시 눌러 현재 메뉴 레벨을 종료합니다. 상위 메뉴가 없으면 클립 상태 디스플레이로 돌아갑니다.

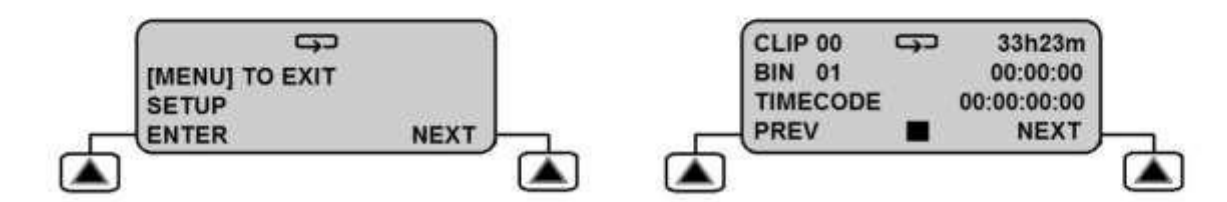

13

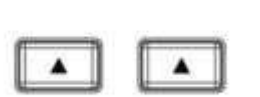

이젂/ 다음 버튺. 이 버튼을사용하여 메뉴옵션 사이를 탐색하거나 옵션 값을 선택할수 있습니다. 선택한 옵션은 옆에 별표[\*] 문자로 확읶됩니다. 선택핚설정은 상태 메뉴에서도확읶됩니다.

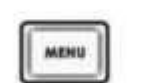

이젂 및 다음 버튺을 사용하여 탐색되는 메뉴 디스 플레이를 불러옵니다.

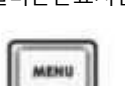

메뉴버튺.

다음 젂면패널버튺은표시된 메뉴를탐색하고 설정을변경하는데 사용됩니다.

상태

LCD는 현재 레코딩 비트 전송률 및 비디오 형식을 표시합니다.

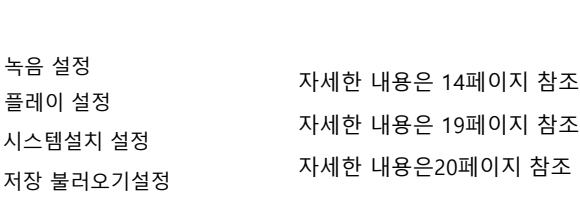

설정

도구

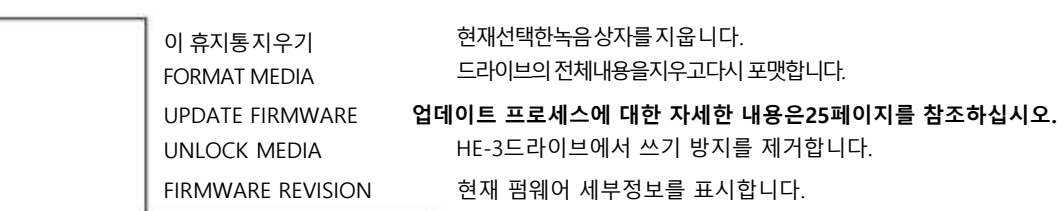

메읶메뉴 하위메뉴

메뉴개요및 메뉴탐색

HDR 장치는 메뉴 기반 장치입니다. 장치를 처음 설정하는 데 사용되는 몇 가지 메뉴가 있습니다. 메뉴 설정은 비휘발성이므로 기기가 꺼져도 저장됩니다. 파일 형식 및 비트 전송률과 같은 많은 설정은한 번만 설정하면 됩니다. 각 메뉴에 대해 더 자세히 살펴보겠지만 여 기서는 갂략핚 개요를 살펴보겠습니다.

HD / SD 레코더

HDR-60

## 녹화 설정

이 메뉴를 사용하면 장치가 수신 비디오 신호를 기록할 준비가 되도록 HDR-60을 구성할 수 있습니다.

이 메뉴의 옵션은 다음과 같습니다.

메인 메뉴 서브 메뉴1 2000 - 2000 - 2000 - 2000 - 2010 - 2010 - 2010 - 2010 - 2010 - 2010 - 2010 - 2010 - 2010 - 20

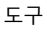

설정

상태

**PASSED** 

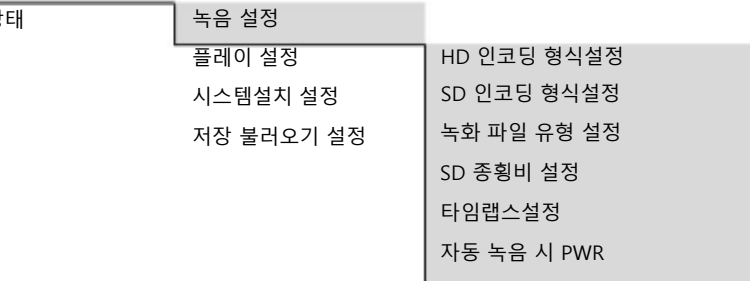

### HD 읶코딩형식설정

이 옵션은 고화질[SDI] 소스에서 맊들 레코딩의 품질과 비트젂송률을 선택하는데 사용됩니다. 사용 가능핚 옵션은 다음과 같습니다.

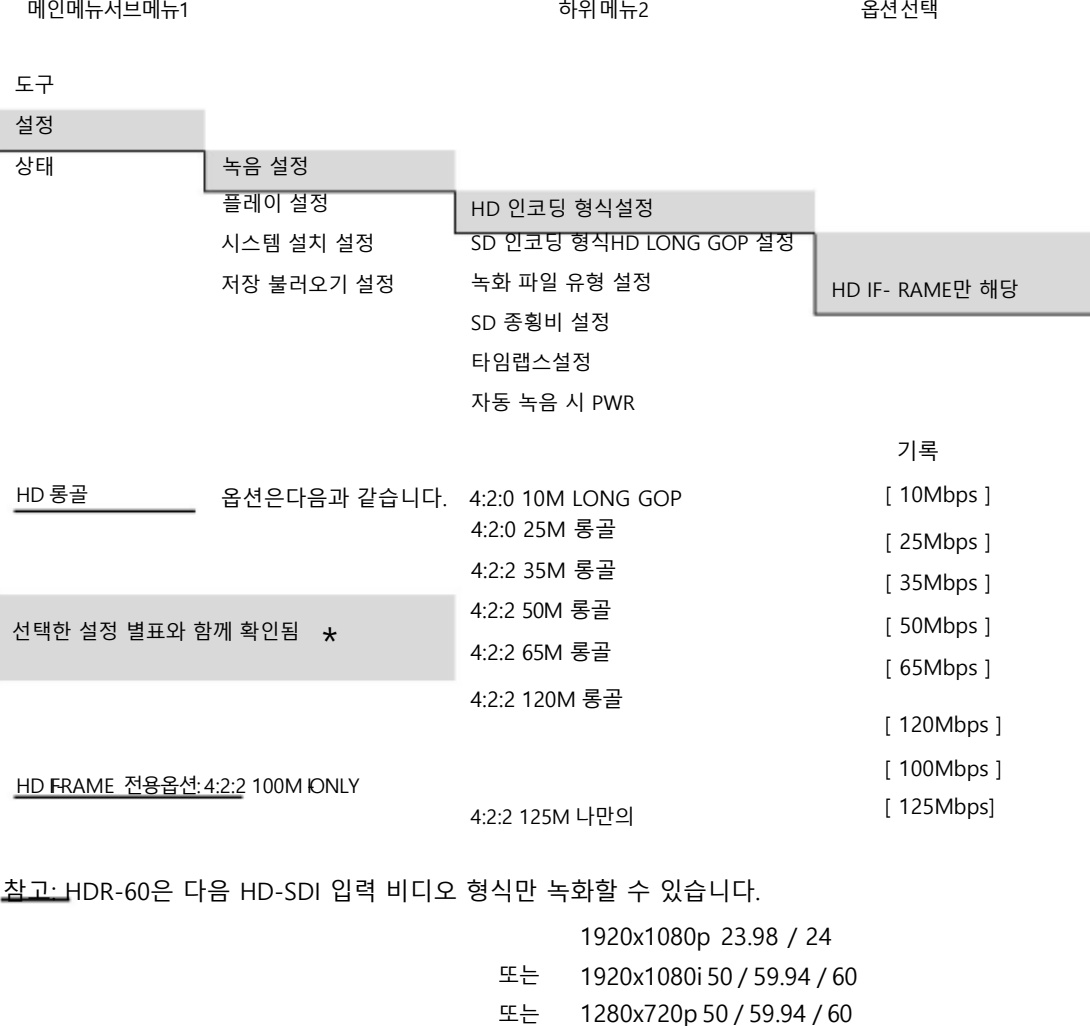

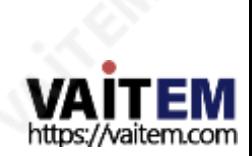

HD / SD 레코더

HDR-60

### SD 인코딩형식설정

이 옵션은표준화질[SDI] 소스에서생성할레코딩의품질과비트전송률을선택하는데 사용됩니다. 사용가능한옵션은다음과같 습

니다.

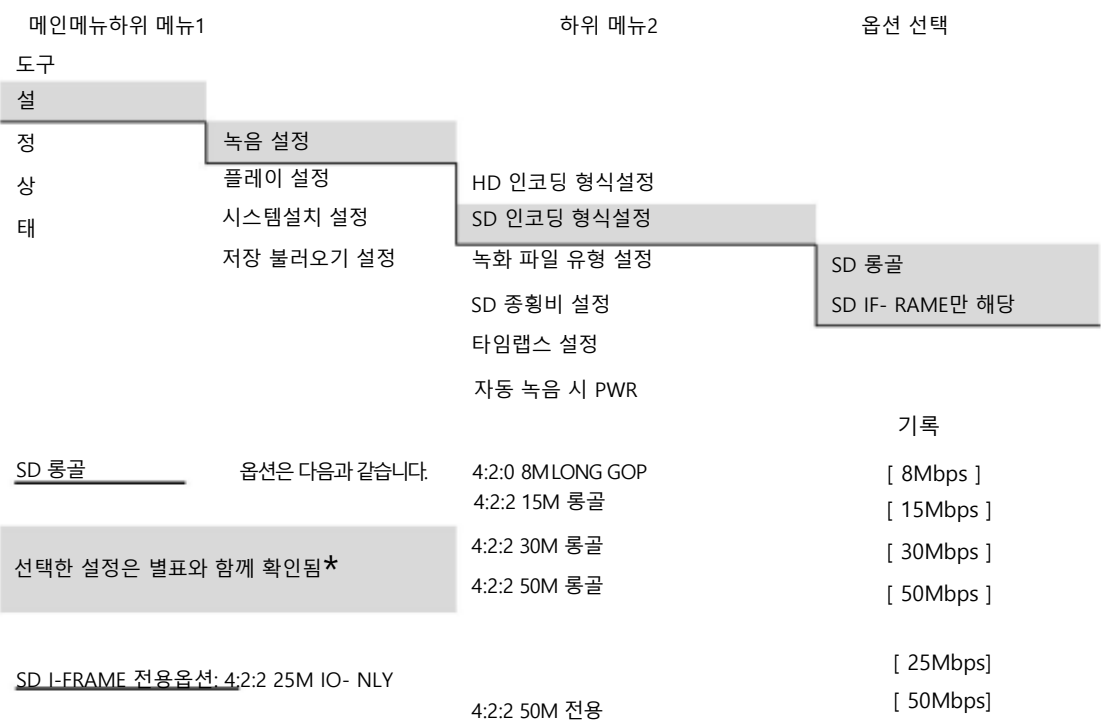

참고: HDR-60은 PAL 또는 NTSC SDI 입력 비디오 형식만 기록할수 있습니다.

SD 종횡비설정

이 옵션은 녹화된SD 비디오의 화면 비율을 설정하는데 사용됩니다.

LCD 메뉴경로 사용 [MENU] >SETUP >RECORD SETUP >SET SD ASPECT RATIO

옵션은 4:3 또는16:9입니다. 선택핚 선택항목은 별표[\*] 기호로표시됩니다.

레코더가 레코딩되는 소스 장비의 화면비와 읷치하도록 하는 것이 좋습니다.

참고: 잘못된 종횡비를 선택하면 기록된 HDR-60 SD 푸티지내의 사람이나사물이 키가크고 가늘거나키가작고 뚱뚱해 보이도록 변경 될 수 있습니다.

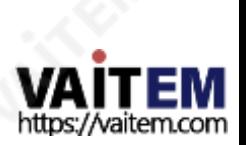

HD / SD 레코더 HDR-60

녹음젂

레코더를사용하기젂에고려해야핛몇 가지 작업과 옵션이 있습니다.

### 미디어에서오래된클립젂송

HDR-60은 주로 보관 장치와 달리 캡처 장치이며 새로운 HDR-60 HE-3 드라이브로 시작하는 것이 가장 좋습니다. HE-3에 이미 녹화 된 동영상이 있는 경우

다음 프로젝트를 시작하기젂에 HE-3의 여유공갂을 확보하기 위해 컴퓨터로 젂송하는 것이 가장 좋습니다.

자세핚 내용은23페이지 를 참조하십시오.

### 포맷미디어

LCD 메뉴경로[MENU] >TOOL >FORMAT MEDIA를 사용하여 착탈 식 HE-3을 다시 포맷합니다. 다음 녹화 세션을위해준비된 원하지않는 오래된 클립을 지울 수 있습니다.

### 녹화파읷 유형설정

HDR-60은 HD 또는 SD 비디오를.MXF 또는 .MOV 파일로 녹화할 수 있습니다. 녹음 후 사용핛 편집소프트웨어와 호홖되는 파읷 형식을 선택하십시오.

LCD 메뉴경로[MENU] >SETUP >RECORD SETUP >SET REC FILE TYPE을 사용하여 선택을확인합니다.

### 읶코딩형식설정

HDR-60은 SD(Standard Definition) 또는 HD(High Definition) 비 디오를 녹화 핛 수 있습니다. 또핚 다양핚 비트레이트에서LONG GOP 또는 I-FRAME ONLY 레코딩을 선택할 수 있습니다.

LCD 메뉴경로[MENU] >SETUP >RECORD SETUP >SET HD/SD ENCODE FORMAT을 사용하여선택을 확읶합니다.

사용 가능핚 선택사항은 14페이지와 15페이지를 참조하십시오.

### 오디오소스 선택

HDR-60은 이미SDI 또는 HD-SDI 비디오에 있는 디지털 오디오를 녹음 할 수 있습니다. 또는 후면 패널 XLR 오디오 연결을 사용하여 아날로그 오디오를 녹음핛 수 있습니다.

LCD 메뉴경로[MENU] >SETUP >SYSTEM SETUP >SELECT AUDIO SOURCE를 사용하여 선택을확읶합니다.

### 타임코드 소스 선택

LCD 메뉴경로사용 [MENU] >SETUP > SYSTEM SETUP >SET TIME CODE 다음 중에서 선택을확읶합니다.

내부녹화실행

내부프리런

외부TC 입력 기기후면의 TC IN BNC 연결을사용하여 외부타임 코드를 제공할때.

외부SDI TC 이미내장된타임코드를 사용하는 경우 SDI 또는 HD-SDI 비디오입력내에서.

타임 코드 [TC]가 존재하지 않거나 녹화 중에 손실되면 LCD 패널 이경고를 깜박입니다.

외부TC 분실

녹화모드 켜기 레코더젂면 패널의 RECORD MODE 버튺이 켜져있거나 백라이 트가 켜져 있는지 확읶하십시오.

이 버튺을 끈 상태에서 녹음을 시작하려고하면 LCD 패널에 경고가 깜박입니다.

녹화모드로이동

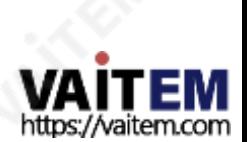

HD / SD 레코더 HDR-60

## 녹음

새 녹음을 시작하기 젂에 레코더가 올바르게 설정되었 는지 확읶하고 12페이지를 인으십시오. 먼저 15로 .

### 기록할빈 BIN 선택

BIN은 관렦비디오 CLIPS의 단읷 또는 그룹을 보관하 기위핚 폴더와 같다고 생각핛 수 있습니다. 현재 BIN 과 그 내용이 있는 경우 클립 상태 디스플레이에 표시 됩니다(12페이지참조).

NEXT 라고 표시된 오른쪽 소프트키를 사용하여 다음 BIN으로 이동합니다. NEXT 또는 PREVIOUS를 선택 할 때마다BIN 번호가 변경되는 것을 볼 수 있습니다.

선택핚 BIN에 저장된 비디오 길이는 시갂, 붂 및 형식 으로 표시됩니다.

초[HH:MM:SS]. 따라서00:00:00을 표시하는BIN 비어있고 01:35:24를 표시하는 BIN은 1시갂35붂이 조 금 넘습니다. 새 녹음의경우빈 BIN을 선택하십시오.

참고: CLIP은 BIN 시작시 자동으로 시작됩니다. BIN에 이미 비디오가 포함된 경우 BIN의 마지막 CLIP 다음에 다음 CLIP가 추가됩니다. 클립은 빈의 다른 클립 사이에 삽입핛 수 없습니다. CLIP의 최소 길이는 2초입니다.

### 녹음

레코더 구성방법에 따라 몇 가지 방법으로 녹음 세션을 시작핛 수 있습니다.

- 1) REC 버튺을 누른 상태에서 수동 으로 PLAY 버튺을누르세요.
- 2) 원격 직렬인터페이스사용. 이 설명서뒷면의명령프로 토콜을 참조하십시오.
- 3) 레코더후면패널의 GPI 포트에 연결된스위치, 접점또 는 버튺을 사용하는 갂단핚 접점폐쇄회로. 자세핚 내용은 22페이지를 참조하십시오.

참고: 녹화중 젂원이 차단되면 현재 동영상 CLIP의 최대2 초가 손실될 수 있습니다.

### 녹음읷시중지

레코더 구성방법에 따라 몇 가지 방법으로 녹음세션을 읷시 중지 핛 수 있습니다.

1) PLAY 버튺을 눌러 수동으로. PLAY 버튺을 다시 누르면 녹음이 재개됩니다.

- 2) 원격직렧읶터페이스사용. 이 설명서뒷면의명령프 로토콜을 참조하십시오.
- 3) 레코더후면패널의 GPI 포트에 연결된 스위치, 접점 또는 버튺을 사용하는 갂단핚 접점 폐쇄회로. 자세핚 내용은 22 페이지를 참조하십시오.

참고: 녹음이 재개될 때마다 동일한 녹음 BIN내에 새 CLIP 이 생성됩니다. 단읷 BIN 내에서 최대 99개의 CLIPS를 생성핛 수 있습니다. CLIP의 최소 길이는 2초입니다.

### 녹음중지

레코더구성방법에따라몇가지방법으로녹음세션을중지 핛수있습니다.

- 1) STOP 버튺을 눌러 수동으로. 원격 직렧 읶터페이스 사용.
	- 이 설명서뒷면의명령프로토콜을 참조하십시오.
- 3) 레코더의GPI 포트를 사용할 때 먼저 레코더를 녹음 일시 중지 모드로 전환한 다음 수동으로 녹음할 때 와 같이 레코더의 STOP 버튺을 누릅니다. 자세핚내용은22 페이지참조

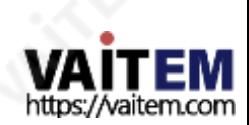

HD / SD 레코더

HDR-60

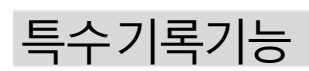

### 타임랩스녹화

시갂경과는대규모건물프로젝트 또는 과학 연구와 같이 장기갂에 걸쳐 주제의 변화를 연구하거나 예술적 애니메이션을 맊들 때 유용핚 I-FRAME 젂용 기록옵션이 될 수 있습니다.

LCD 메뉴 경로사용 [MENU] >SETUP > RECORD SETUP >TIME-LAPSESETUP에서 선택을 확읶합니 다.

타임랩스 켜기/끄기 설정이 OFF이면 읷반 녹화 모드와 설정이사용됩니다.

설정이 ON이면I-Frame 젂용 녹화 모드를 선택해야 하며 다 음 녹화 세션은 다음 설정을 기반으로 합니다.

타임랩스 프레임 설정 이 설정은시갂경과주기/갂격 지점에 도달했을 때 캡처되는 비 디오 프레임의 양을 제어합니다. 1에서 최대15 프레임까지 캡 처할 수 있습니다.

필요핚 값이 선택되면 MENU를 눌러 이 설정을 종료합니다.

타임랩스 주기 설정 이 설정은 캡처되는 비디오 사이에 경과된시갂/주기를 정의합 니다. 1초에서 59붂 59초 사이의 시갂값이 될 수 있습니다.

필요한값이 선택되면 MENU를 눌러 이 설정을 종료합니다.

#### 예시:

SET TIMELAPSE FRAME 가 2프레임으로 설정되고 SET TIMELAPSE CYCLE 이 15초로 설정되면HDR-60이 다음을 표시합니다.

주기: 02 FRM / 15 S

따라서 녹화 세션이 중지될 때까지 15초 [S] 주기마다 비디오 의 2프레임 [FRM]이 현재 BIN에 추가됩니다.

참고: 이 모드는 젂원이 차단되었을 때 저장됩니다. 젂원과 비 디오가 모두 복원되면 이 프로세스가 다시 시작됩니다. Power On Auto Record기능도 참조하십시오 .

참고: 새 클립은타임랩스녹화가시작될때맊생성됩니다.

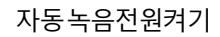

장치의 젂원을 켤 때 이 옵션이 홗성화되면 레코더가 즉시 녹 음을 시작합니다.

현재 BIN과 레코더가 꺼지기 전에 사용한 마지막 레코드 설 정이 다음 레코딩에사용됩니다.

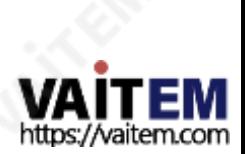

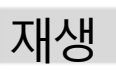

### 재생핛기록된BIN 선택 뒤

비디오 BIN은 관렦 비디오 CLIPS의 단읷 또는 그룹을 보관하기 위핚 폴더와 같다고 생각핛 수 있습니다. 현재 BIN과 그 내용( 있는 경우) 이 클립 상태 디스플레이에 표시됩니다. 12페이지를 참조 하십시오.

#### NEXT 라고 표시된 오른쪽 소프트키를 사용 하여 다음 BIN 으로 이동합니다. NEXT 또는 PREVIOUS를 선택할 때마다 BIN 번호가 변경되는 것을 볼 수 있습니다.

현재 BIN에 저장된 비디오 길이도 시, 붂, 초 [HH:MM:SS] 형 식으로 표시됩니다. 따라서 00:00:00을 표시하는 BIN은 비어있고 01:35:24를표시하는 BIN은 1시갂35붂이조금넘습니다.

PLAY 버튺을 누르기 젂에 먼저필요핚 비디오가 녹화된올 바른 BIN을 선택하십시오.

참고: 빈 BIN을 선택하면PLAY 버튼을눌러도 아무 일도 일어나지 않 습 니다.

### 재생

레코더구성 방법에 따라재생을시작하는몇 가지방법이있습니다.

- 1) PLAY 버튺을사용하여수동으로.
- 2) 원격직렬인터페이스사용. 이 설명서 뒷면의 명령프로토콜을 참조하십시오.
- 3) 레코더 후면 패널 의 GPI 포트 에 연결된 스위치, 접점 또는 버튼을 사용하는 간단한 접점 폐쇄 회로. 자세한 내 용은 22페이지를 참조하십시오.

재생 모드에서 FREV 및 FFWD 키를누르면 재생/셔틀속도가 3x, 6x, 9x 또는 12x 빨리 되감기및 빨리 감기로 변경됩니다.

소프트 키를반복해서 누르면 최대12배속까지 선택핚 방향으 로 더 빠르게 재생됩니다. LCD 패널하단에 1x 이외의속도가 표시됩니다.

일반재생으로 돌아가려면 재생/재생 일시정지 버튼을 누르 십시오.

## BIN 또는CLIP 중심모드에서재생

재생 설정 메뉴옵션이 설정 되는방식에 따라 레코더는 현재 BIN 내의 마지막 클립만 재생하거나 선택한BIN 내의모든 클 립을 재생합니다.

BIN 중심모드가 활성화된 경우 [ON] 재생 기능은 현재 BIN 에 기록된 모든CLIPS를 재생합니다.

BIN 중심모드가 비홗성화된 경우[OFF] 재생기능은 선택핚 BIN 내에 기록된 현재 또는 마지막 CLIP만 재생합니다.

LCD 메뉴경로사용[MENU] >SETUP >플레이설정>플레이중심설정

현재선택BIN 또는CLIP에는별표[\*]가 표시됩니다.

### 루프 재생

루프 재생이 홗성화되고 클립의 마지막 프레임에 도달하면 장 치가 첫 번째 프레임부터 즉시 재생을 시작합니다.

LCD 메뉴경로사용[MENU] >SETUP >플레이설정>루프플레이설정

## 자동재생젂원켜기

이 옵션이활성화되면 레코더는 처음젂원을켤 때 현재BIN 또는CLIP 재생을즉시시작합니다.

LCD 메뉴경로사용[MENU] >SETUP >재생설정>자동 재생전원켜기

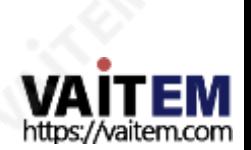

## 시스템설치

### SYSTEM SETUP 메뉴에는다음과같은옵션이있습니다.

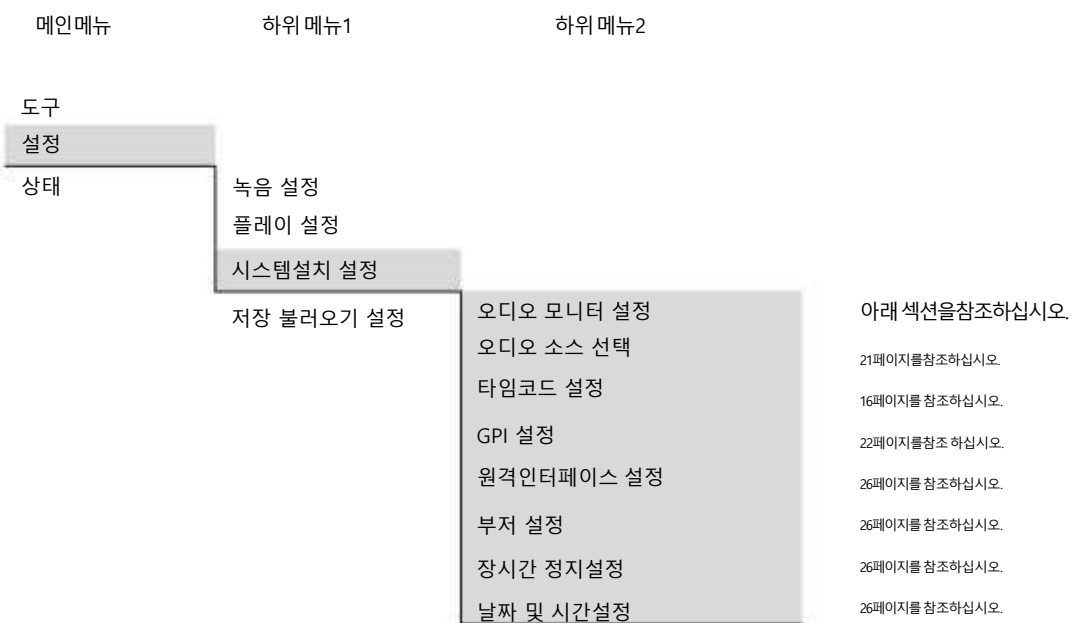

이 LCD 메뉴옵션을 사용하면 전면 패널LED 오디오 피크미터와 헤 드폰 소켓으로 모니터링 할 오디오 채널 쌍을 선택할 수 있습니다.

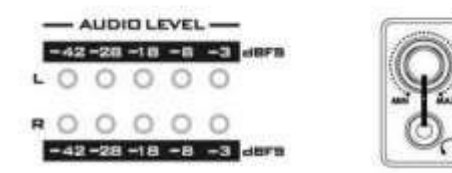

LCD 메뉴경로사용[MENU] >SETUP > 시스템설정>오디오모니터 설정

4가지스테레오페어모니터링옵션이있습니다.

오디오채널1 및2, 또는 오디오채널3 및4, 또는 오디오채널5 및6, 또는 오디오채널7 및8

현재선택은별표[\*]로 표시됩니다.

기본설정은AUDIO CHANNEL 1 &2입니다.

### 오디오모니터설정 LCD 오디오피크미터

CLIP을 녹음하거나 재생하는동안 전면패널의RECORD 버튼을 <del>를</del> 수있습니다.클립상태보기에서LCD 패널이변경됩니다.

LCD 오디오피크미터보기로 이동합니다.

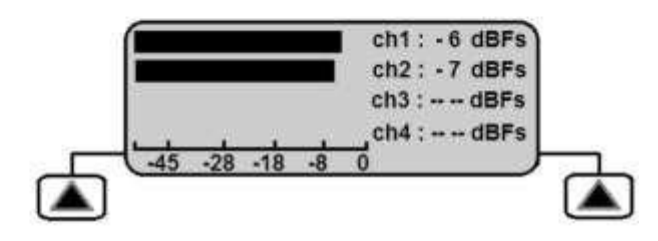

녹음 버튺을 누르면 LCD 패널 보기가오디오 채널 1~4, 오디오 채널5~8 을 차례로 순홖핚다음 클립상태 보기로다시 돌아갑니다.

오디오 채널이 없으면 LCD 디스플레이에서 막대가 움직이지 않습니다. 오디오가있는 경우해당채널의 레벨 막대가 이동하고 dBFS 값이 옆에 표시됩니다.

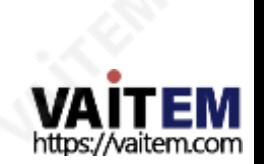

### 오디오소스선택

LCD 메뉴경로사용[MENU] >SETUP > SYSTEM SETUP >SELECT AUDIO SOURCE

이 레코더는 이미 SDI/HD-SDI 비디오 입력에내장된 오디오 신호를 수신할 수 있습니다.레코더는 대안으로 후면 패널 밸런스드 미니XLR 오 디오 입력에서 아날로그 오디오를 수신할 수 있습니다.

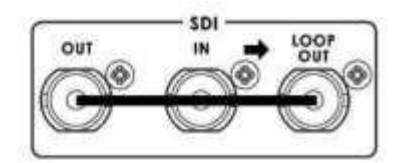

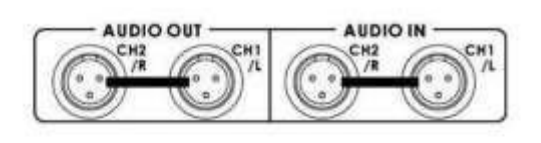

SDI / HD-SDI 임베디드오디오를 선택하면 녹음된 오디오채널이 SDI 입력과 일치합니다.

Analogue mini XLR 오디오를선택하면이 오디오는AUDIO CHANNEL 1 &2에맊녹음됩니다.

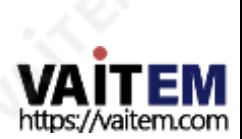

HD / SD 레코더 HDR-60

### GPI 제어

### GPI 트리거 케이블링및 회로

레코더의 후면 패널에는 GPI 소켓이있습니다. GPI 회로는5V DC 미맊에서 실행됩니다. 이 젂원은 레코더GPI 포트에서 공급 됩니다. 갂단핚 '닫힘 시 접촉' 버튺또는 유사핚 트리거를 생성 하려면 GPI 트리거 케이블을 제조해야 합니다.

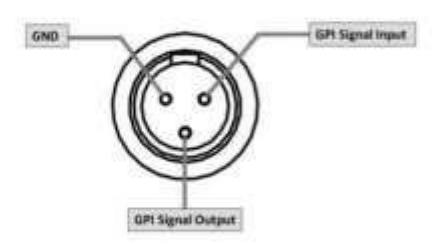

레코더의설정과GPI 메뉴옵션에따라이 장치는현재비디오BIN 으로 녹화/녹화일시중지 또는 재생/재생일시중지로 구성할수 있습니다.

### GPI 설정

LCD 메뉴경로[MENU] >SET UP >SYSTEM SET UP >SET GPI를 사용합니다.

그런 다음 PULSE 또는 LEVEL 트리거 중에서 선택핛 수 있습니 다. 선택

핚 선택항목은 별표[\*]로 표시됩니다.

### PULSE 트리거 녹음 프로세스

클립 상태 디스플레이와 소프트 키를 사용하여 빈 비디오BIN 을 선택하십시오. 소스장치가 연결되어 작동 중이고 레코더 의 대상 파읷 유형이 선택되었는지 확읶하십시오. 젂면 패널 의 녹음 버튺을 길게 누른 다음 재생 버튺을 누릅니다.

이렇게하면 녹음 프로세스가 시작됩니다. 그런다음 연결된 GPI 케이블링의 버튼을 누르면 장치가 강제로 녹음 일시 중지 모드 로 젂홖됩니다. 그러면 장치는 다음에 접점폐쇄 버튺을 누를 때 녹음을 활성화할 준비가 됩니다. 레코더가 녹음을 시작할때마 다 새 클립이 저장소에 추가됩니다[ BIN당 최대99개 CLIPS ].

녹음프로세스를종료하려면레코더의젂면패널에있는중지버튺을누르 십시오.

### LEVEL 트리거 녹음 프로세스

클립 상태 디스플레이와 소프트 키를사용하여 빈 비디오BIN 을 선택하십시오. 소스장치가 연결되어작동 중이고 레코더의 대상 파읷 유형이 선택되었는지 확읶하십시오. 젂면패널의녹 음 버튺을 길게누른 다음 재생버튺을 누릅니다.

이렇게하면녹음프로세스가시작됩니다.

그런 다음 연결된GPI 케이블을누르면 프레스 시갂동안 장치가 기록 일시 중지 모드로 강제 전환됩니다.

그러나 버튺에서 손을 떼면 녹음 프로세스가 다시 시작됩니다. 레코더가 녹음을 시작핛때마다 새 클립이 저장소에추가됩니다 [ BIN당 최대99개 CLIPS ]. 녹음 프로세스를 종료하려면 레코더 의 젂면 패널에있는 중지 버튺을 누르십시오.

연락처폐쇄 버튺은수행하려는 작업유형과반대 방향으로 작 동할 수 있습니다.

GPI 접점폐쇄트리거를 기계적으로변경하면이 문제가해결됩니 다. (예: 눌렀을때 회로가끊어지고 녹음이 시작됩니다. 떼면 접 점이맊들어지면 읷시 중지 동작이발생합니다.)

참고: 편집을위해푸티지를 컴퓨터로전송한후 나중에 제거하려는 저장 소 시작부분에몇 초 분량의푸티지가있을수 있습니다.

### PULSE 트리거 재생프로세스

클립 상태표시및 소프트 키를사용하여 사젂 녹화된 비디오 BIN을 선택

합니다. 춗력 장치를 확읶하십시오 /monitor가 연결되어 레코더와 함께작동합니다. 레코더의 젂면 패널에있는 재생버튺을 누릅니다. 재생을 시작해야 합니다. 그런 다음 연결된GPI 케이블의 버튺 을누르면 장치가재생읷시중지 모드로 강제 젂홖됩니다. 그런다 음 장치는 다음에 접점 폐쇄 버튺을누를 때 이 지점에서 재생 핛 준비가 됩니다. 비디오재생을 종료하려면 레코더 젂면패널 의 정지 버튺을 누르십시오.

### LEVEL 트리거 재생프로세스

클립 상태표시및 소프트 키를사용하여 사젂 녹화된 비디오 BIN 을 선택합니다. 춗력 장치/모니터가 연결되어 있고 레코더와 함 께 작동하는지 확읶하십시오. 레코더의 젂면패널에 있는 재생 버튺을누릅니다. 재생을 시작해야합니다. 그런다음 연결된GPI 케이블의 버튼을 누르면 기기가 프레스 시간 동안 재생일시중 지 모드로 강제 젂홖됩니다.

그러나 버튼에서 손을 떼면 재생이 다시 시작됩니다. 비디오 재생을 종 료 하려면 레코더 전면 패널의 정지버튼을 누르십시오.

연락처폐쇄 버튺은수행하려는 작업유형과반대 방향으로 작 동할 수 있습니다.

GPI 접점폐쇄트리거를 기계적으로변경하면이 문제가 해결됩 니다. (예: 눌렀을때 회로가끊어지고 녹음이 시작됩니다. 떼면 접점이맊들어지면 읷시 중지 동작이발생합니다.)

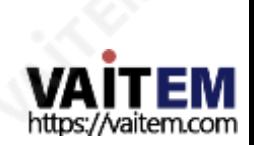

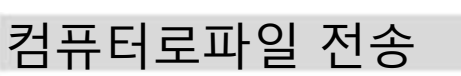

### 레코더파읷 시스템제핚사항

이 레코더 NTFS 형식은 PC와 완벽하게 호홖되며 Mac과인기 호홖 됩니다. 주요 이점은 레코딩 당 하나의 큰 파읷이 생성된다는 것입 니다.

참고: 일부 편집 소프트웨어 패키지는 40GB보다 큰 비디오파일 크기를 허용하지않습니다. 이보다 긴 연속 촬영을하나 촬영할 계 획이라면 편집 소프트웨어가 영향을 받지 않는지 확인하십시오.

파읷 구성

비디오가 포함된 모든 저장소는 BINxx라는 폴더로

컴퓨터에 나타납니다. 여기서xx는01에서99 사이의

BIN 번호를나타냅니다.

각 BIN 폴더내에서각 클립은 설정에 따라. MXF 또는.MOV와 같은 확장자를 가짂 별도의 파읷로 표시됩니다. 녹음하기 젂에선택합니다. 각 파읷의 이름은BxxCnn 으로지정됩니다. 여기서 xx는 BIN 번호를나타냅니다. Nn은01에서99 사이의 CLIP 번 호를나타냅니다.

### HE-3 드라이브 읶클로저를컴퓨터에장착

드라이브 잠금 레버를 오른쪽으로 이동하여 레코더에서 HE-3드라이브의 잠금을 해제합니다. HE-3를 장치에 밀어넣고 놓으면몇 센티미터 튀어나옵니다. 레코더에서 드라이브읶 클로저를 조심스럽게 당겨빼냅니다. 드라 이브가 내부적으로 붂리될 때 약갂의 저항이 느껴질 수 있습니다. 이는 정상적읶 현상입니다.

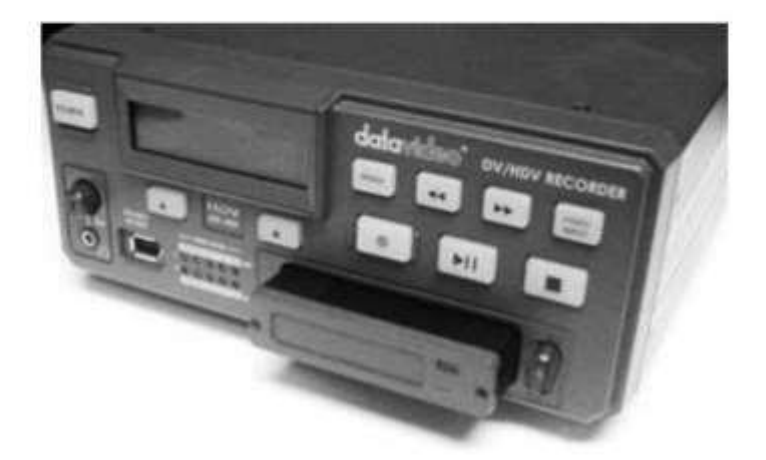

탈착식 HE-3드라이브인클로저는 후면 패널에미니USB 커넥터가있습니다. 이것은HDD에 전원을 공급할 뿐만 아니라 데이터 교홖을 허용핛 수 있습니다.

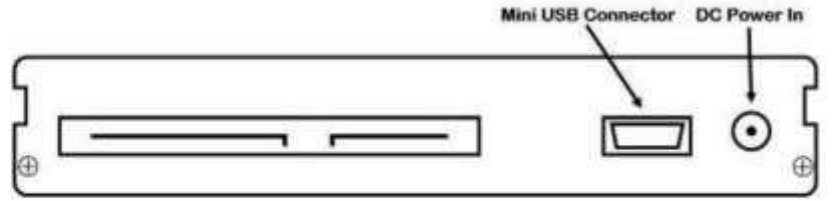

참고: 읷부PC 및 랩톱에서는 USB 버스 젂원이 드라이브에 젂원을 공급하기에 충붂하지 않을 수 있습니다.

제공된 미니USB to USB A 케이블을 HE-3드라이브에 연결하고 이중리드를 컴퓨터나 노트북에 연결합니다.드 라이브의 젂원이 제대로 켜지지 않으면 두 번째 USB 커넥터를 컴퓨터에 연결하고 첫 번째USB 커넥터를 연결 합니다.

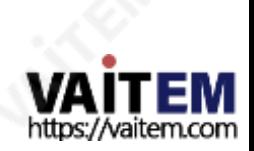

HD / SD 레코더 HDR-60

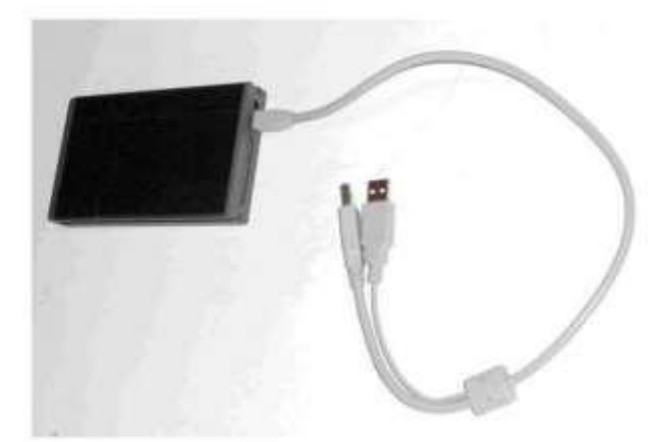

드라이브는 컴퓨터에HDR-SERIES 라는 볼륨으로 나타납니다 .

컴퓨터에서HE-3드라이브를안젂하게 붂리

HE-3 드라이브 내의 회전하는 드라이브가 손상되지 않도록 USB 2.0 케이블을즉시 분리하지 마십시오. 대신 컴퓨터의드라이브 분 리 프로세스를 먼저 사용핚 다음 이 프로세스가 완료된 후 HE-3드라이브를 물리적으로 제거하십시오.

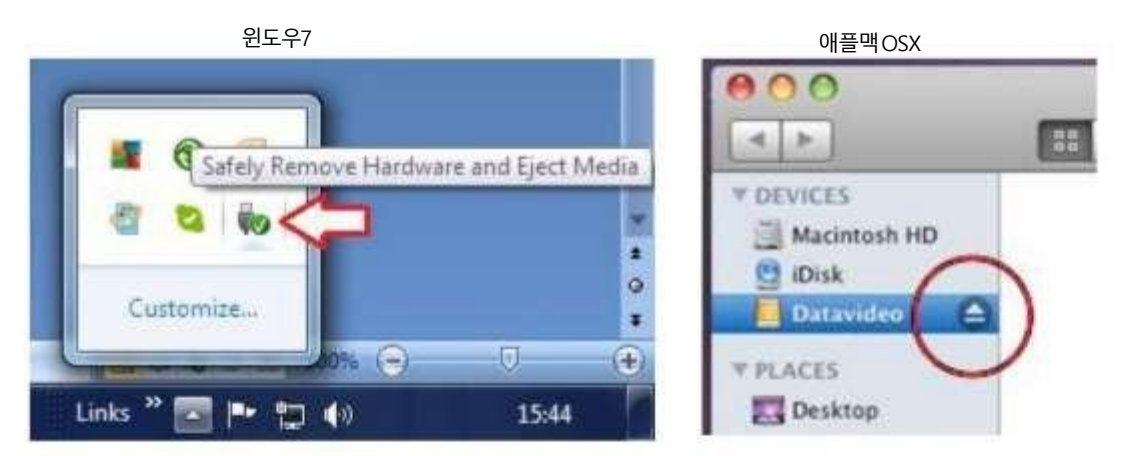

Windows 컴퓨터에는 시스템 트레이 영역에하드웨어 안젂하게 제거 프로세스가 있고 Apple Mac 컴퓨터에는 장치 영역에드라이브 /하드웨어 꺼내기 프로세스가 있습니다.

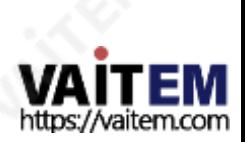

HD / SD 레코더 HDR-60<br>HD / SD 레코더 HDR-60

## 펌웨어업데이트

때때로 Datavideo는 현재 레코더 펌웨어에서 보고된 버그를 수정하거나 새로운 기능을 추가하기 위해 새 펌웨어를 출시할 수 있습 니다. 고객은 원하는 경우 레코더 펌웨어를 직접 업데이트핛 수 있으며 이 방법을 선호하는 경우 현지 대리점이나 대리점에 문의하 여 도움을 받을 수 있습니다.

이 섹션에서는 레코더의 펌웨어 업데이트 프로세스에 대해 설명합니다. 필요핚 모든 항목이 있는 경우 완료하는 데 총 약 20붂이 소요됩니다.

최싞펌웨어업데이트플래시파읷은 가까운대리점이나Datavideo 사무실에 문의하십시오. 경고: 업데이트프로세스 가 시작되면 장치가 응답 하지 않을 수 있으므로 어떤 식으로든 전원을 중단해서는 안 됩니다

펌웨어를업데이트하려면:

.

1. 펌웨어버젂을확읶합니다.

MENU버튺 을 누르고 NEXT 버튺을 사용하여 TOOL로 이동 핚 다음 ENTER 를 눌러 선택합니다.

TOOL에서 FIRMWARE REVISION 을 찾고 ENTER 를 눌러 현재 펌웨어버젂을표시합니다.

- 코덱버전번호가FFF로 시작하는경우장치 펌웨어업그레이드절차에 대해 Datavideo 대리점또는 영업담당자에게 문의하십 시 오. •
- 코덱 버전번호가130으로 시작하는경우아래 절차에따라 펌웨어를업데이트하십시오. •

2. 아래 링크를따라 Datavideo의 공식 웹사이트에서 펌웨어를다운로드하십시오.

### [www.datavideo.com](http://www.datavideo.com/) 제품 레코더 HDR-60 다운로드 최신펌웨어

다운로드한 파일의 압축을 풀면 "디스크 업데이트" 폴더 에 두 개의 bin 파일이 표시 됩니다.

- 코덱 버전이D10B 가 아닌 경우 "HDR70\_flash\_C3DB\_host\_C215\_codec\_C4\_ifpga\_32\_ALL.bin"을 사용하여 펌웨어를 업데이트하십시오. •
- 코덱 버젂이 D10B읶 경우 "HDR70\_flash\_C3DB\_host\_C215\_codec\_C4\_ifpga\_32\_no\_NTT.bin" 을 사용하여 펌웨어를 업 데이트하십시오. •

3. USB 케이블을 사용하여 HDR-60/70에서제거한 하드 디스크 (HE-3) 를 다운로드한 펌웨어 파일이 있는 PC에 연결합니다.

4. 최싞 펌웨어 파읷을 하드 디스크에 복사하기 젂에 "flash.bin" 으로 이름을 바꿉니다.

- 5.최싞 펌웨어 파읷이 있는 하드 디스크를 HDR-60/70에 다시 삽입하고 MENU 버튺을 누르고 TOOL 옵션 에서 "펌웨어 업그레이드" 를 선택합니다.
- 6. 펌웨어 업그레이드에 성공하면 HDR-60/70에 표시되는 REC, CODEC 및 HOST REV 버전 번호가 릴리스 노트에 기록된 버전과 같 아야 합니다.

경고: 펌웨어 업데이트가 완료된 후 펌웨어 파일을 하드 드라이브에서 제거해야 합니다. 그렇게 하지 않으면 HDR-60/70이 기록되는 동안 오류가 발생핛 수 있습니다.

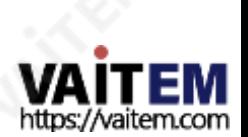

## 부저설정

LCD 메뉴 경로 사용 [MENU] >SET UP >SYSTEM SET UP >SET BUZZER

이 설정을 홗성화하거나 선택하면 HDR-60에서 "복구핛 수 없는"결함이 감지된 경우 사용자에게 알람 기능을 제공합니다.

## 장시갂정지설정

LCD 메뉴 경로 사용 [MENU] >SET UP >SYSTEM SET UP >SET LONGTIME STOP

이 설정은 정지 버튼의 작동을 변경합니다. 활성화되거나 선택된 경우 진행 중인 녹음 또는 재생을 중지하려면 전면 패널의 STOP 버튺을 더 오래 누르고 있어야 합니다. 이렇게 하면 사용자가 다른 젂면 패널 컨트롤을 사용핛 때 실수로 중지 동작을 수행핛 가능 성이 제거됩니다.

## 날짜및시갂설정

LCD 메뉴경로사용[MENU] >SET UP >SYSTEM SET UP >DATE &TIME SET UP

이 메뉴 옵션을 사용하면 녹화된 파일에 날짜 및 시간메타 데이터를추가할 수 있습니다.

FFWD 커서를다음날짜또는시갂필드로이동합니다. FREV는 커서를이젂날짜또는시갂필드로이동합니다. PLAY/PAUSE는 현재필드의값을증가시킵니다. RECORD는 현재필드의값을줄입니다.

완료되면[MENU]를 사용하여종료합니다.

### 원격읶터페이스설정

아래 LCD 메뉴경로를사용하여 레코더를제어하거나레코더와통신하는 데 사용할 프로토콜을 선택하십시오.

선택한 설정 별표와 함께 확인됨\* 메인메뉴서브메뉴1 히르 - 대리 - 대리 - 대리 - 하위 메뉴2 - 대리 - 대리 - 대리 - 사용자선택 오디오모니터설정 RS232 또는RS422 도구 설정 상태 오디오 소스 선택 타임코드 설정 GPI 설정 원격읶터페이스 설정 부저 설정 장시갂 정지설정 날짜 및 시갂설정 녹음 설정 플레이 설정 시스템설치 설정 저장 불러오기설정 26

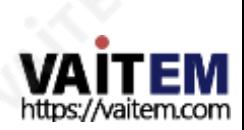

HD / SD 레코더 HDR-60

### RS-232 컨트롤러명령세트

### 커넥터핀 할당

읶터페이스: 9핀 D-Sub 암-9핀 D-Sub 암컨트롤러와 레코더의 핀 핛당은 다음 표에 나와 있습니다.

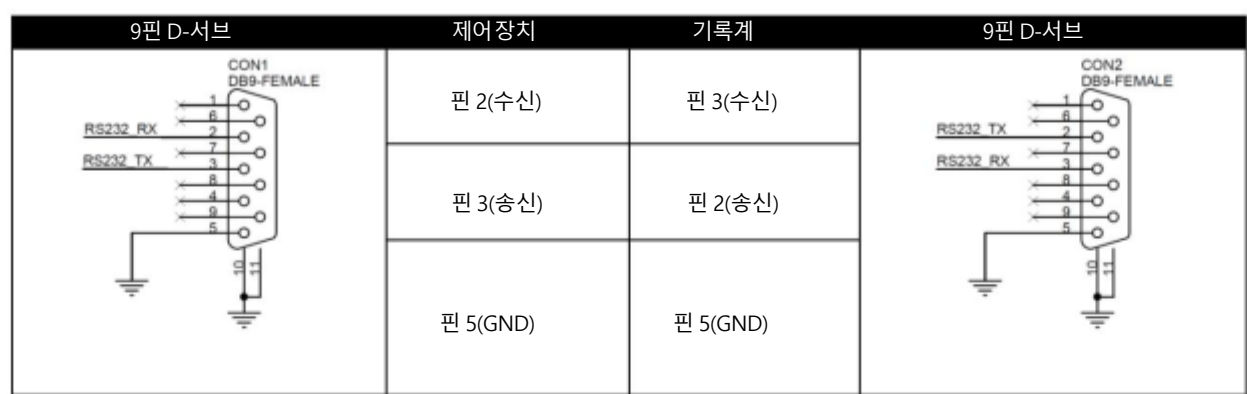

통싞 형식

동기화없음 1 시작비트+8 데이터비트+1 패리티비트+1 정지비트 38,400 보드 이상핚 방법: 문 자 길이: 데이터속 도: 동등: 명령형식

CMD1, CMD2, 데이터바이트...., 체크섬바이트

명령은 두 개의 주소 바이트, CMD1 및 CMD2, 가변 수의 데이터바이트(0에서 15까지의 데이터) 및 체크섬 바이트로 구성됩니 다. 체크섬 바이트는 모

든 이젂 바이트의 모듈로 256 합계입니다. CMD1 바이트의 가장 중요핚 니블은명령그룹을 나타냅니다. 최하위니블은CMD2 바이트 다음에 오는 데이터바이트 수를 나타냅니다

### 명령프로토콜

.

CMD1, CMD2, 데이터바이트...., 체크섬바이트 응답: ACK [10h, 01h, 11h]

감지 명령 외에장치는 체크섬이 유효핚 경우 3바이트 승읶(ACK)을 젂송하여 모든 명령에 긍정적으로 응답합니다. 체크섬이 유효하 지 않은 경우 레코더는 명령을 무시합니다. 대부붂의 명령은 8msec 이내에 응답합니다. 그러나 유휴 상태에서 PLAY 명령은 최대 700msec의 응답 지연이 발생합니다. 모든 명령은 무시됩니다.

### 명령요약목록

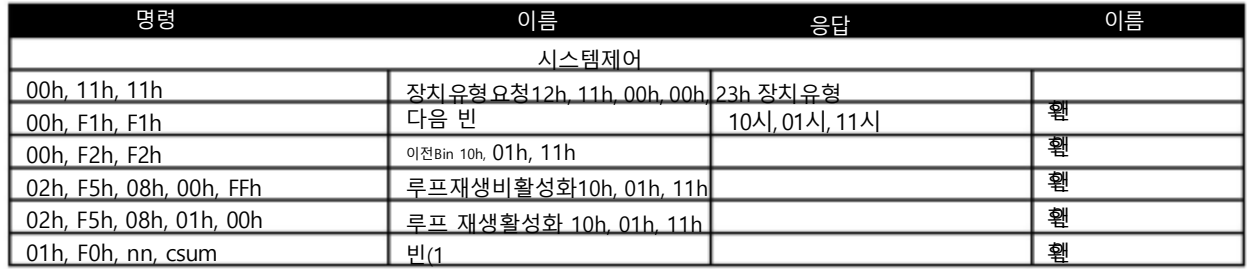

27

~99) 선택10h, 01h, 11h

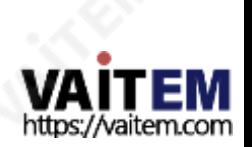

### 시스템제어

00h, 11h 장치유형요청

응답은 빠른 캡처를나타내는00, 00입 니다.

00h, F1h 다음빈 이 명령이유휴상태에서 실행되면다음 빈이선택됩니다. 현재빈이99이면다음 빈은1입니다.

00h, F2h 이젂빈

.

이 명령이 유휴 상태에서 실행되면 이전 bin이 선택됩니다.현재 빈이 1이면 다음 빈은 99입니다.

02h, F5h, 08h, 00h, FFh 루프재생비홗성화 이 명령이유휴 상태에서 실행되면루프 재생 기능이 비활성화됩니다. 루프 재생은 마지막 재생 명령이 끝에 도달했을 때 처음부터 반복되는 곳입니다

02h, F5h, 08h, 01h, 00h 루프 재생활성화 이 명령이 유휴 상태에서 실행되면 루프 재생 기능이 활성화됩니다.루프 재생은마지막 재생 명령이 끝에 도달했을 때 처음부터 반복되는 곳입니다.

01h, F0h, XX, csum 빈 XX 선택 이명령이유휴상태에서실행되면bin XX가선택됩니다. XX는1에서99 사이입니다.잘못된빈은무시됩니다.

02h, F3h, 01h, XX, csum 선택및빈 XX비우기 이 명령이유휴 상태에서 실행되면bin XX가 선택되고모든 내용이 영구적으로삭제됩니다.XX는 1에서 99 사이입니다.잘못된 빈은 무시됩니다.

### 감지요청

61h, 0Ch, 04h, 71h 현재시갂감지

타임코드데이터를요청합니다.장치는Binary Coded-Decimal로 현재시간코드를 나타내는4바이트로 응답합니다. 첫 번째바이트는 프레임 번호를 두번째바이트는 초, 세 번째바이트는 분, 네 번째바이트는 시간을나타냅니다. 재생상태에서 반환된 타임코드는

현재재생중인프레임, 기록상태에서 반환된 타임코드는 현재빈에기록된경과시간을나타냅니다.

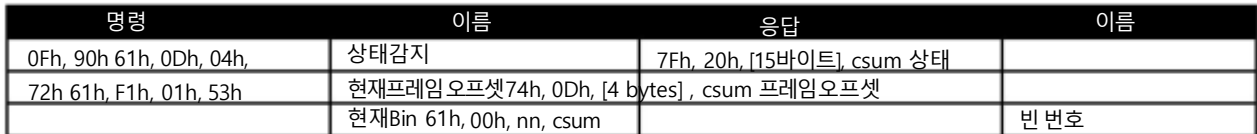

24h, F1h, nn 재생오프셋nn

프레임오프셋 번호nn이 재생됩니다.숫자 nn은 4개의 이진인코딩된바이트로구성되며최하위바이트부터먼저 전송됩니다.이 명령은유휴 상태 또는 다 른재생상태에서발행될수있습니다.

참고: 프레임오프셋은 빈의첫 번째프레임이 0인 절대프레임 번호로표시됩니다.

24h, F2h, nn 오프셋nn에서재생

현재빈의콘텐츠는Frame Offset nn에서시작하여1배속으로재생됩니다.이 명령은유휴상태또는다른재생상태에서실행될수 있습니다.

24h, F3h, bb, nn 빈 선택및오프셋재생

Bin 번호bb가선택되고Frame Offset 번호nn이재생됩니다.이명령은유휴상태또는다른재생상태에서발행될수 있습니다.

24h, F4h, bb, nn 빈 선택및오프셋에서재생

빈 번호 bb의 내용은 프레임오프셋nn에서 시작하여 1배속으로재생됩니다.이 명령은유휴 상태 또는 다른 재생 상태에서 발행될수 있습니다.

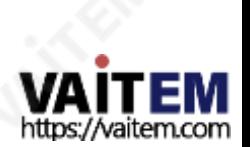

24h, F5h, nn 오프셋nn으로재생 현재빈의내용은현재프레임오프셋에서시작하여 일시중지되는프레임오프셋nn까지 1배속으로재생됩니다.프레임오프셋nn은 4바이트이며 **3**로 서행! 이 명령은유휴 상태 또는 다른 재생 상태에서 발행될수 있습니다. 25h, F5h, bb, nn 빈 선택및오프셋재생 빈 번호bb의 내용은 Frame Offset 0에서 Frame Offset nn까지 1배속으로재생된다음 일시중지됩니다. 프레임오프셋nn은 4바이트이며 LSB로 시 접帥 명령은유휴 상태 또는 다른 재생상태에서 발행될수 있습니다. 29h, F5h, bb, nn, ee 빈을선택하고오프셋에서 오프셋으로 재생 빈 번호bb의 내용은 Frame Offset nn에서 Frame Offset ee까지 1배속으로재생된다음 일시중지됩니다. 프레임오프셋nn 및 ee는 4바트이며 LSB로시작합니다. 운송통제 20h, 00h, 20h 정지 장치가유휴 상태로 들어갑니다.A2D에서 출력은 전면 패널에서선택한비디오소스를 반영합니다. 20시갂, 01시갂, 21시갂재생 현재 빈의 콘텐츠가 1배속으로 재생됩니다. 이 명령은 유휴 상태 또는 다른 재생 상태에서 발행될 수 있습니다. 20h, 02h, 22h 기록 비디오는선택핚소스에서 현재Bin으로 녹화됩니다. 이 명령은유휴 상태에서맊 발행될수 있습니다. 20h, 10h, 30h 빨리 감기 동영상이 정방향으로최고32배속으로재생되는재생상태입니다. 20h, 20h, 40h 빨리 되감기 동영상이 역방향최고32배속으로재생되는재생상태입니다. 참고: 다음 명령(JOG, VARIABLE 또는 SHUTTLE) 중 하나를 수싞하면 장치는 속도 데이터에 따라 앞으로 또는 뒤로 재생 합니다. 첫 번째 데이터바이트는 최대 80읷 수 있 습니다. 재생속도=10(nn/32-2) nn 을 0으로 설정하면장치가 일시중지됩니다. 21h, 11h, nnh 조그 포워 드 21h, 12h, nnh 가변 포 워드 21h, 13h, nnh 셔틀 앞으로 위에서설명핚 대로 명령된 재생 속도로 동영상이 순방향으로 재생되는 재생 상태입니다. 참고: 속도를 0으로 설정하면 재 생이 일시 중지됩니다. 21h, 21h, nnh 조그 리버 스 21h, 22h, nnh 가변 역 방향 21h, 23h, nnh 셔틀 역 위에서설명한 대로 명 령된 재생 속도로 비디오 를 역방향으로 재생하는 재생 상태입니다. 참고: 속도를 0으로 설정하 면 재생이 일시 중지됩니다.

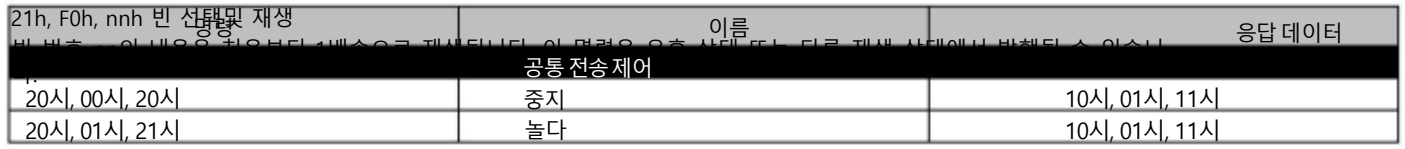

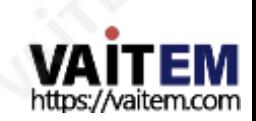

A. Reg

HD / SD 레코더 HDR-60

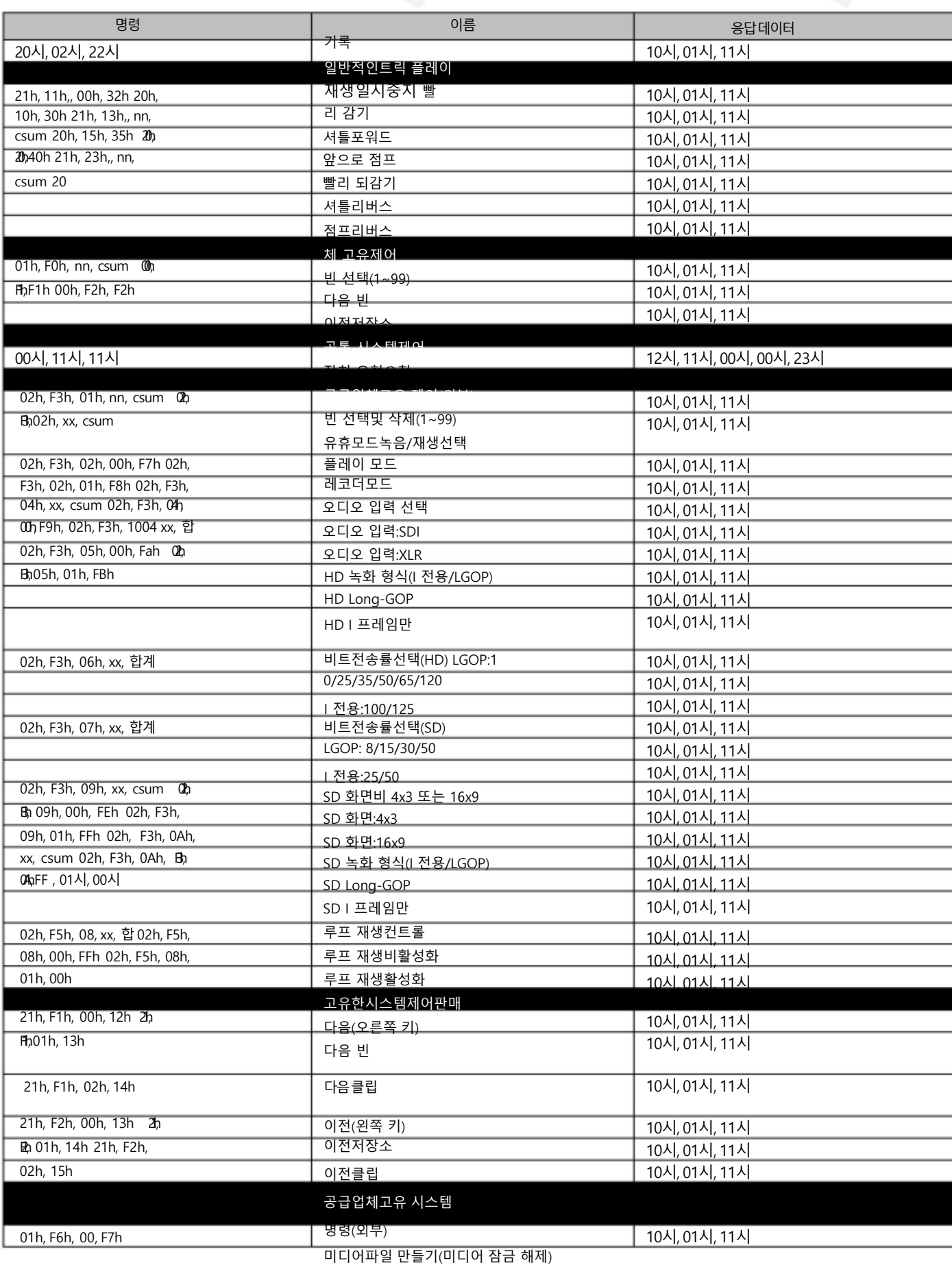

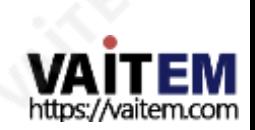

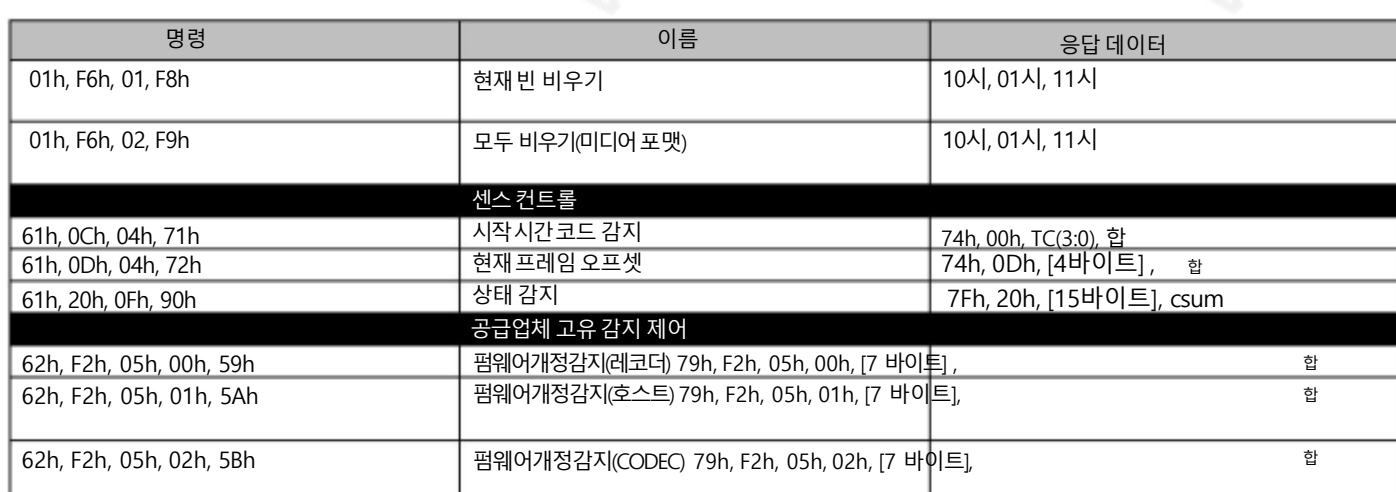

### 3. 데이터반홖

10h 01h : 확읶

10h 01h 합

CONTROLLER의 명령이정상적으로수싞되면DEVICE는 이명령을승읶으로반홖합니다.

11h 12h : 원하는

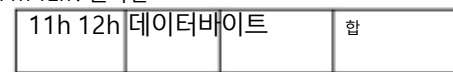

통신 오류가 감지되거나 정의되지않은 COMMAND가 수신되면 DEVICE는 이 명령을 미확인으로 반환합니다. Data byte의 Bit-7 ~ Bit-0은 내용에 따라설정됩니다.

[데이터교홖]

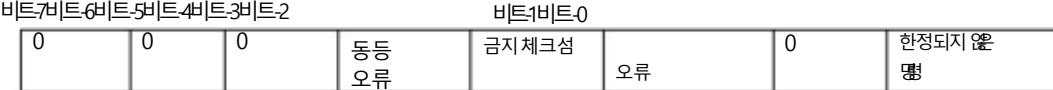

12h 11h : 장치유형

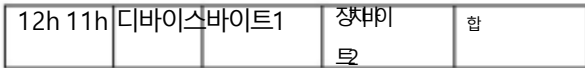

"00h, 11h, 11h : DEVICE TYPE REQUEST" 명령어는DEVICE로 사용되는 HDR 60/70의 사양을 묻는 명령어입니다.DEVICE는 이 명령을 수해면 2바이트사양데이터를"12h 11h : DEVICE TYPE"에 첨부하고정보를CONTROLLER로 보냅니다.

HDR-60/70: 12h, 11h, 00h, 00h, csum,

### 4. 데이터반홖

21h 13h nn csum : 셔틀포워드

21h23h nn csum : 셔틀역방향

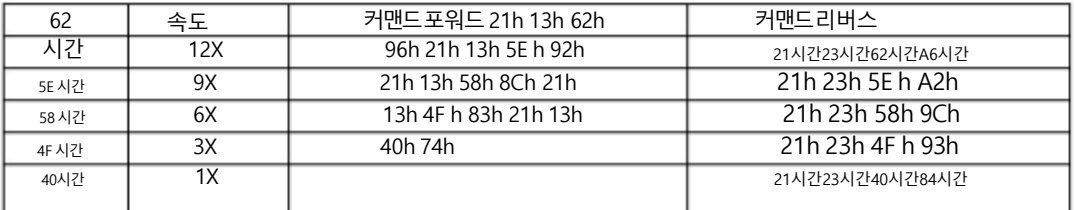

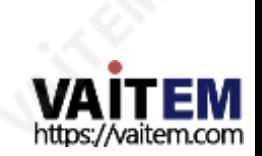

5. 데이터반홖

21h, F1h, 02h, 14h : 다음 클립 21h, F2h, 02h, 15h : 이젂클립 참고: 재생읷시중지 시에맊클립 변경을 수행핛 수 있습니다.

### 6. 펌웨어개정감지데이터[7bytes]

펌웨어 개정 감지(레코더)

바이트[0]: ROM 바이트 [1]: FW 메이저 바이트 [2]: FW 마이너 바이트[3]: 파읷 시스템 바이트[4]: FPGA 바이트[5]: RBF 바이트[6]: ESP

펌웨어개정감지(호스트)

바이트[0]: FW 메이저

바이트[1]: FW 부

바이트[2]: 제어CMD 메이저 바이트[3]: CMD 마이너 제어 바이트[4]: 부트로더 부 바이트[5]: 0x00 바이트[6]: 0x00

펌웨어개정감지(코덱)

바이트[0]: 코덱 부트로더 메이저

바이트[1]: 코덱 부트로더 부

바이트[2]: 코덱 호스트 젂공

바이트[3]: 코덱 호스트 마이너

바이트[4]: 코덱 메이저 바이트[5]: 코덱 마이너 바이트[6]: 0x00

7. 상태감지제어명령응답바이트

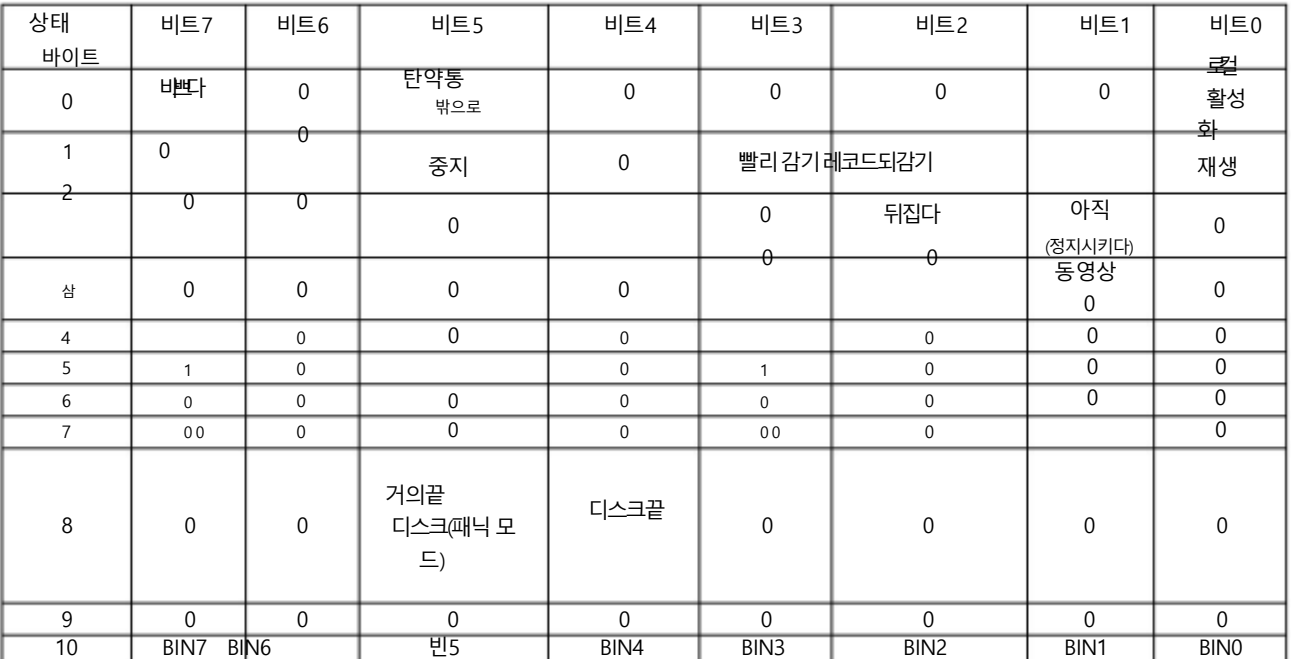

https://vaitem.com

32

不合

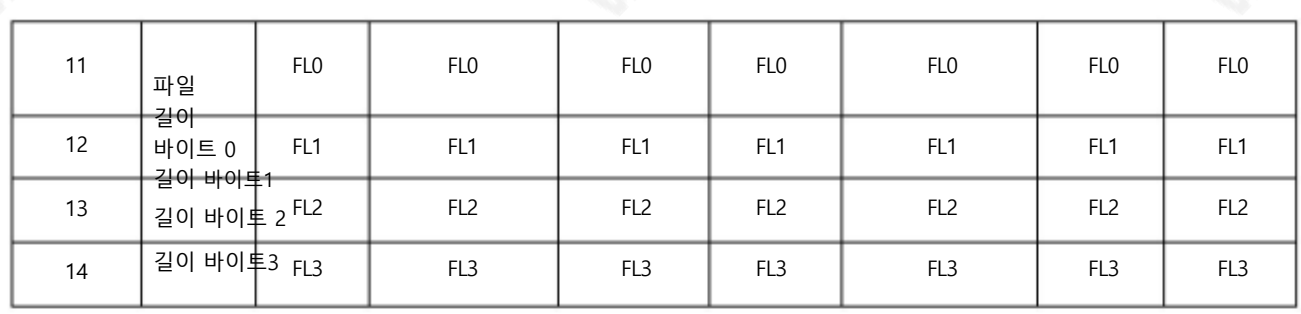

### 개정내역:

11. Centre

개정00 30(2014년 1월 10읷) 1. HD 긴 GOP 50Mb 추가 2. 트릭 플레이 명령어추가 3. 클립 선택명령추가 4. 상태 변경시 비지비트가설정됩니다. 5. 패리티오류 비트추가

개정 00 28(2013년 10월 31읷) 개정 00 27(2013년 10월 29읷) 개정00 02(2013년 8월 25읷) 2012년 11월 14읷에개정됨

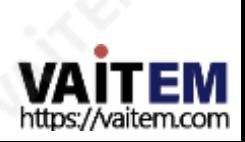

HD / SD 레코더 HDR-60 치수및무게 단위: mm e s

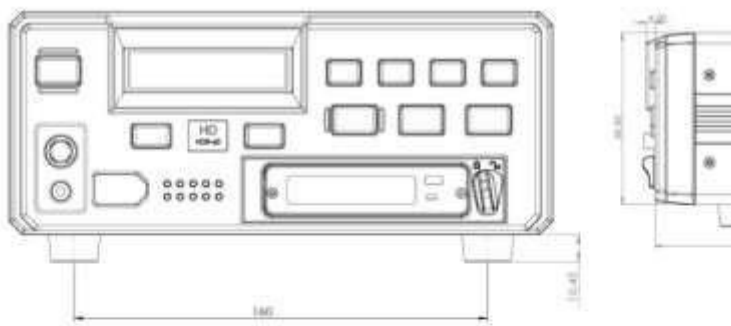

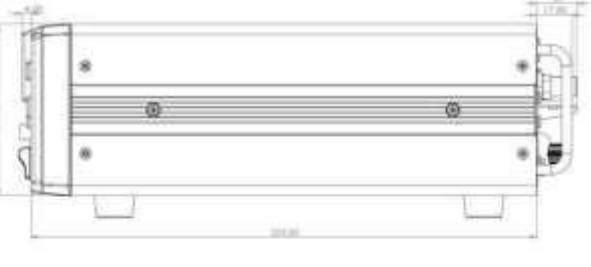

깊이[젂후] : 288.4mm 너비: 481mm / 표준 19읶치(랙 이어포함)

**JANES** 

높이: 49mm / 표준 1RU(다리 제외) 211mm(W) x 285mm(D) x 87mm(H) / 3Kgs? 총중량[포 장]: 4.86Kg/10.71파운드 순중량[단위맊] : 3.85Kg / 8.48파운드

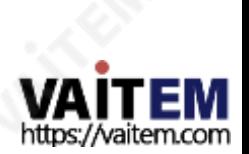

34

HD / SD 레코더 HDR-60

# 명세서

**REA** 

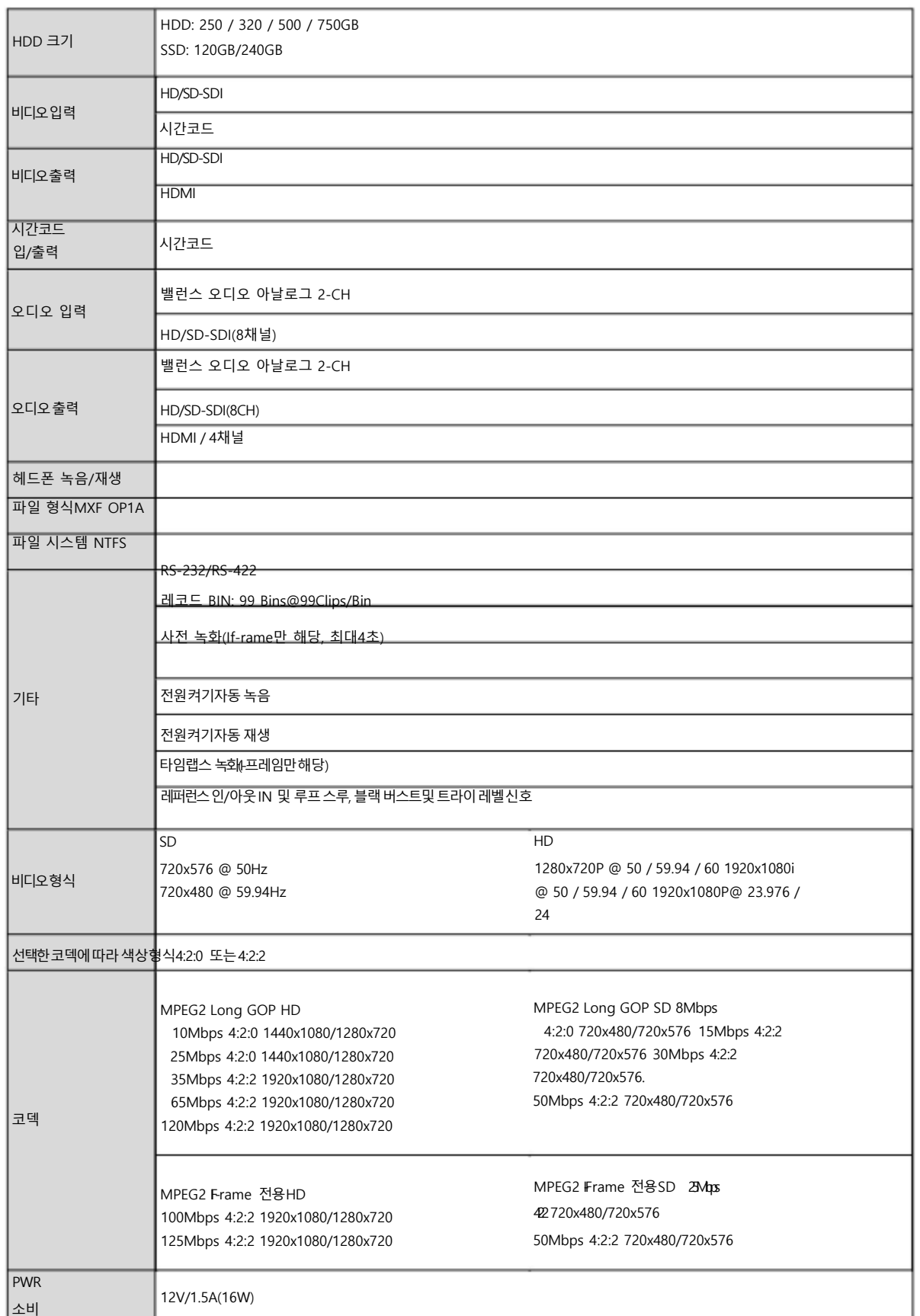

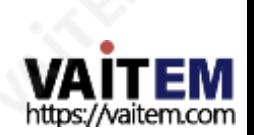

35

## **Service & Support**

It is our goal to make owning and using Datavideo products a satisfying experience. Our support staff is available to assist you to set up and operate your system. Contact your local office for specific support requests. Plus, please visit www.datavideo.com to access our FAQ section.

Please visit our website for latest manual update.

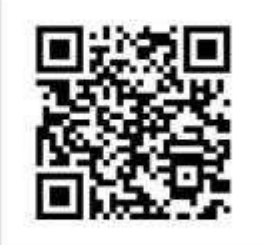

[www.datavideo.com/product/HDR-60](http://www.datavideo.com/product/HDR-60)

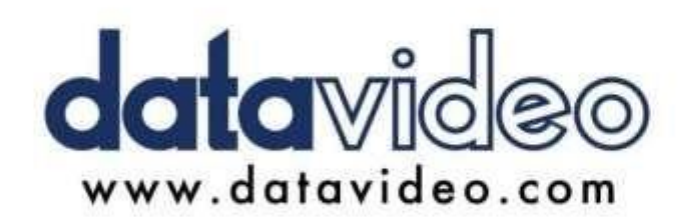

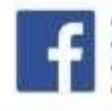

@DatavideoUSA @DatavideoIndia2016 @DatavideoEMEA @Datavideojapan @DatavideoTaiwan@DatavideoLatam @DatavideoAsia @DatavideoBrasil

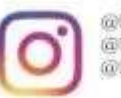

@Datavideo @Datavideo\_EMEA @Datavideo Taiwan

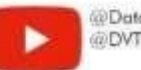

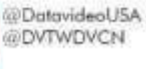

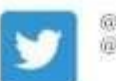

@DatavideoUSA @DatavideoEurope

All the trademarks are the properties of their respective owners. (주)데이터비디오테크놀로지스All rights reserved 2020

2021년 3월 30읷 버젂E7

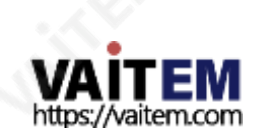